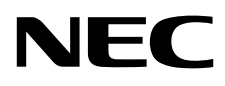

# Moniteur de bureau MultiSync EA241WU

Manuel de l'utilisateur

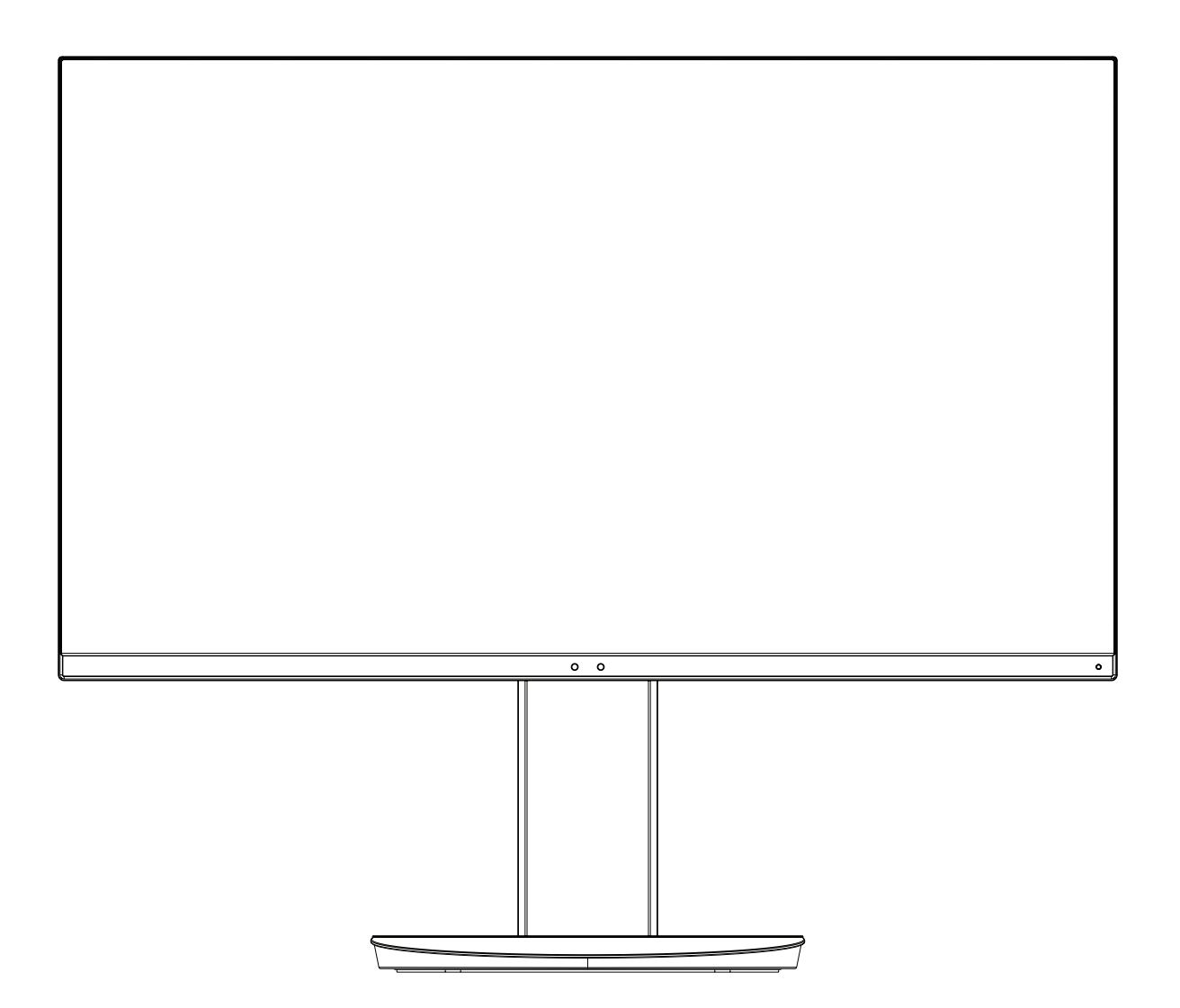

MODÈLE : EA241WU-BK

Le nom de votre modèle est indiqué sur l'étiquette se trouvant à l'arrière du moniteur.

# **Sommaire**

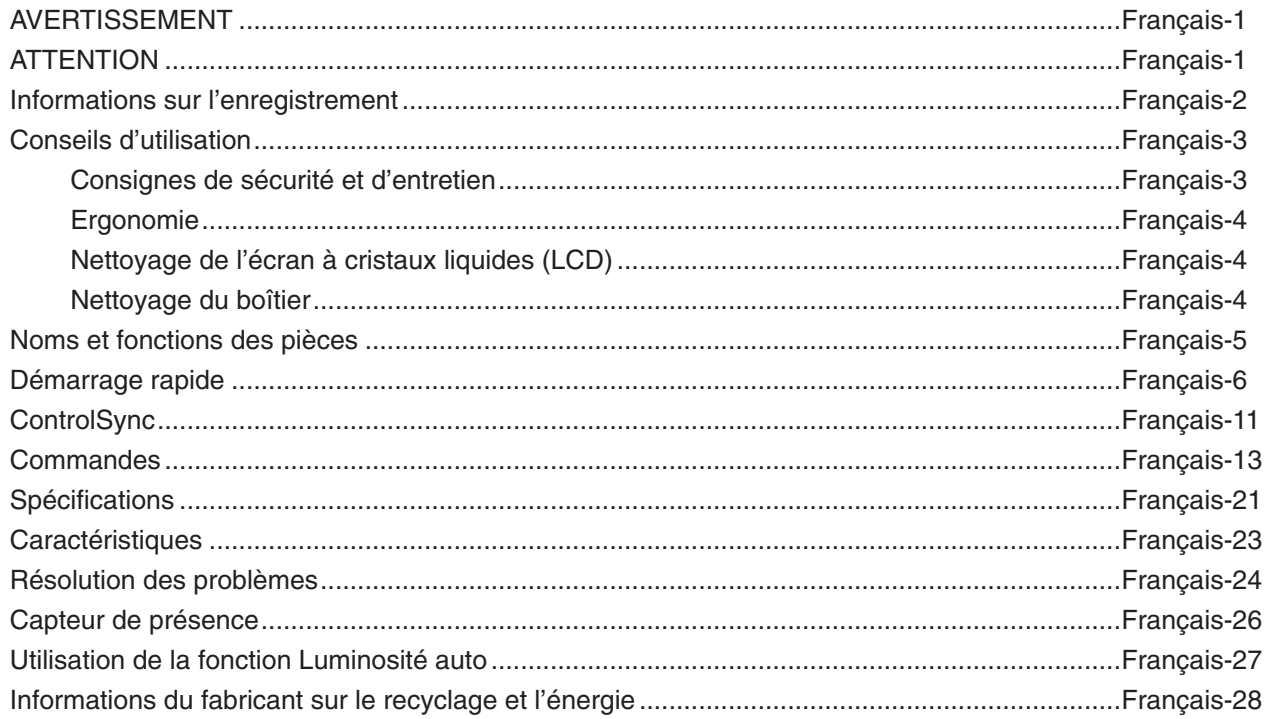

# **AVERTISSEMENT**

<span id="page-2-0"></span>POUR ÉVITER LES RISQUES D'INCENDIE OU D'ÉLECTROCUTION, N'EXPOSEZ PAS L'APPAREIL À LA PLUIE OU À L'HUMIDITÉ. DE MÊME, N'UTILISEZ PAS LA PRISE POLARISÉE DE CET APPAREIL AVEC UNE RALLONGE OU D'AUTRES PRISES SI ELLES NE PEUVENT ÊTRE TOTALEMENT ENFONCÉES.

N'OUVREZ PAS LE BOÎTIER CAR IL CONTIENT DES COMPOSANTS À HAUTE TENSION. CONFIEZ TOUS LES TRAVAUX DE DÉPANNAGE À DU PERSONNEL TECHNIQUE QUALIFIÉ.

# <span id="page-2-1"></span>**ATTENTION**

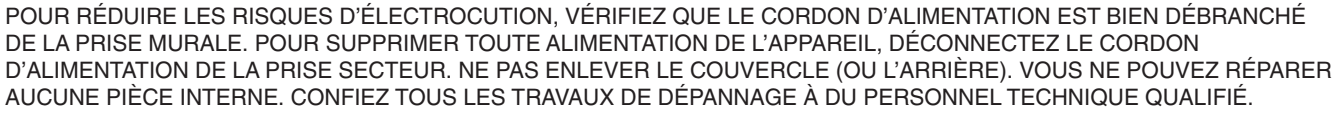

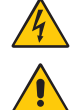

Ή

Ce symbole prévient l'utilisateur qu'une tension non isolée dans l'appareil peut être suffisante pour provoquer une électrocution. Il est donc dangereux d'établir le moindre contact avec une pièce située à l'intérieur de cet appareil.

Ce symbole prévient l'utilisateur que des documents importants sur l'utilisation et le dépannage de cet appareil sont fournis avec celui-ci. Ils doivent donc être lus attentivement pour éviter tout problème.

**ATTENTION :** utilisez le cordon d'alimentation fourni avec ce moniteur comme indiqué dans le tableau correspondant, et en employant la prise adaptée. Si aucun ne l'a été, contactez NEC. Dans tous les cas, utilisez celui dont le connecteur est adapté à la prise applicable. Un cordon d'alimentation compatible a préalablement fait l'objet d'une validation en matière de sécurité dans le pays d'achat.

Lorsque vous utilisez cet équipement, le cordon d'alimentation doit être relié à la terre. Si ce n'est pas le cas, des électrocutions peuvent se produire. Assurez-vous donc que cette opération a bien été effectuée.

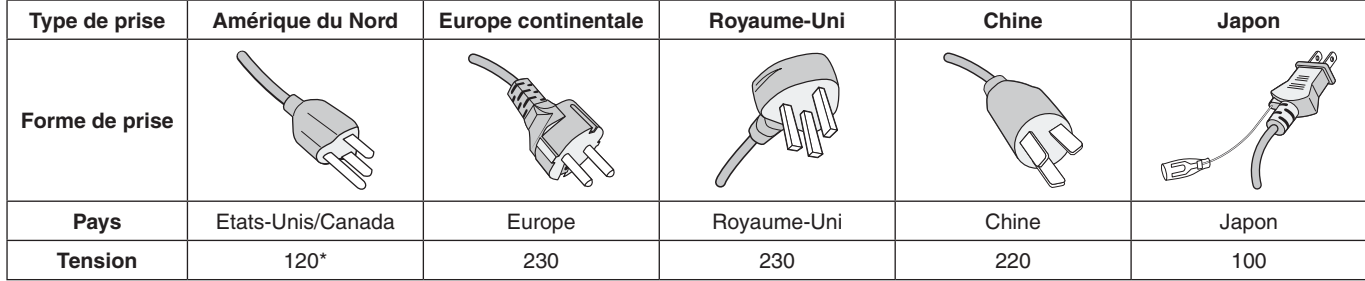

\*Pour utiliser le moniteur avec son alimentation 125-240 V CA, employez un cordon d'alimentation qui correspond à la tension d'alimentation de la prise de courant alternatif utilisée.

**REMARQUE :** la maintenance de ce produit peut s'effectuer uniquement dans le pays d'achat.

Windows est une marque déposée de Microsoft Corporation. NEC est une marque déposée de NEC Corporation.

ErgoDesign est une marque déposée de NEC Display Solutions, Ltd. en Autriche, au Benelux, au Danemark, en France, en Allemagne, en Italie, en Norvège, en Espagne, en Suède et au Royaume-Uni.

Tous les autres noms de marques et de produits sont des marques commerciales ou déposées de leurs propriétaires respectifs.

DisplayPort et le logo DisplayPort sont des marques commerciales appartenant à la Video Electronics Standards Association, aux États-Unis et dans d'autres pays.

MultiSync est une marque commerciale ou déposée de NEC Display Solutions, Ltd. au Japon et dans d'autres pays.

HDCP (High-bandwidth Digital Content Protection, Protection des contenus numériques haute définition) : le procédé HDCP permet d'empêcher la copie non autorisée de données vidéo transmises via un signal numérique. Si vous ne parvenez pas à afficher du contenu via un signal numérique, ceci ne signifie pas nécessairement que l'écran ne fonctionne pas correctement. Lorsque le procédé HDCP est employé, il est possible que du contenu soit protégé et qu'il ne s'affiche pas, conformément aux réglementations liées.

HDMI, le logo HDMI et High-Definition Multimedia Interface sont des marques commerciales ou déposées de HDMI Licensing Administrator, Inc., aux États-Unis et dans d'autres pays.

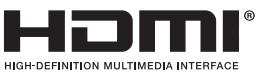

- Ce produit a été concu pour être utilisé principalement en tant que matériel technique d'information dans un bureau ou à domicile.
- Il doit être connecté à un ordinateur et n'est pas prévu pour l'affichage des signaux de télédiffusion.

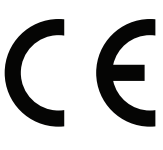

**Français-1**

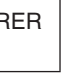

## <span id="page-3-0"></span>**Informations relatives aux câbles**

**ATTENTION :** utilisez les câbles fournis avec ce moniteur pour éviter tout problème en matière de réception (radio et télévision). Le câble de signal blindé DVI et mini D-Sub 15 broches doit être utilisé en association avec un noyau. Avec les ports HDM, DisplayPort, USB et AUDIO, employez un câble de signal blindé. L'utilisation d'autres types de câbles et d'adaptateurs peut provoquer des interférences avec la réception radio et télévision.

## **Informations de la FCC**

 **AVERTISSEMENT :** la FCC américaine (Federal Communications Commission, ou « Commission fédérale des communications ») interdit d'apporter des modifications à l'unité, SAUF celles indiquées dans ce manuel par NEC Display Solutions of America, Inc. Le non-respect de cette réglementation peut annuler votre droit d'utiliser cet équipement.

1. Le cordon d'alimentation utilisé doit être agréé et en conformité avec les normes de sécurité des États-Unis et il doit respecter les conditions suivantes.

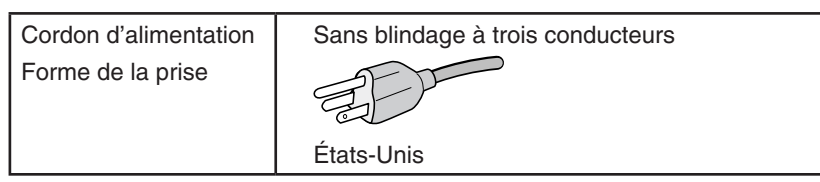

- 2. Cet équipement a été testé et déclaré conforme aux normes relatives au matériel informatique de la classe B, définies dans l'Article 15 des règlements de la FCC. Ces normes sont destinées à assurer une protection suffisante contre les interférences nuisibles dans une installation résidentielle. Cet équipement génère et utilise des fréquences radio qui, en cas d'installation et d'utilisation incorrectes, peuvent être à l'origine d'interférences nuisibles aux communications radio. Cependant, il n'est pas garanti que des interférences n'interviennent pas dans une installation particulière. Si cet équipement génère des interférences nuisibles à la réception radio ou télévision, ce qui peut être déterminé en éteignant et en rallumant l'appareil, l'utilisateur est invité à essayer de résoudre le problème de l'une des manières suivantes :
	- Réorienter ou déplacer l'antenne de réception.
	- Augmenter la distance entre l'équipement et le récepteur.
	- Brancher l'équipement à une prise d'un circuit différent de celui auquel le récepteur est connecté.
	- Consulter le revendeur ou un technicien expérimenté en radio/télévision.

Si nécessaire, l'utilisateur doit contacter le revendeur ou un technicien expérimenté en radio/télévision pour obtenir de plus amples informations. L'utilisateur peut profiter du livret suivant, préparé par la Commission fédérale des communications : « Comment identifier et résoudre les problèmes d'interférences radio-TV. » Ce livret est disponible au bureau des publications du gouvernement américain, Washington, D.C., 20402, N° d'article 004-000-00345-4.

## **Déclaration de conformité**

Cet appareil est conforme à la partie 15 du règlement FCC. Le fonctionnement est soumis aux deux conditions suivantes. (1) Cet appareil ne peut pas provoquer d'interférence nuisible, et (2) cet appareil doit accepter toute interférence reçue y compris du type pouvant créer un fonctionnement indésirable.

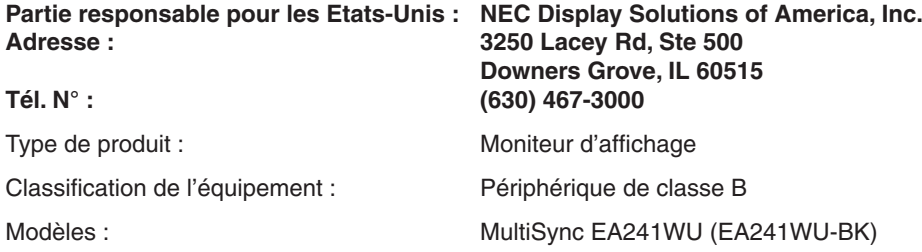

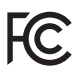

**Pour consulter une liste de nos moniteurs disposant de la certification TCO, ainsi que le document attestant de ce fait (en anglais uniquement), rendez-vous sur notre site Web à l'adresse suivante :**

https://www.nec-display.com/global/about/legal\_regulation/TCO\_mn/index.html

 **ATTENTION :** vérifiez que le système de distribution comprend un disjoncteur de 120/240 V et 20 A (maximum).

# <span id="page-4-1"></span><span id="page-4-0"></span>**Conseils d'utilisation**

#### **Consignes de sécurité et d'entretien**

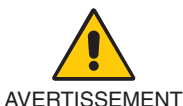

POUR UN FONCTIONNEMENT OPTIMAL, VEUILLEZ RESPECTER LES INDICATIONS SUIVANTES SUR LE RÉGLAGE ET L'UTILISATION DU MONITEUR COULEUR :

- **• N'OUVREZ JAMAIS LE BOÎTIER DU MONITEUR.** Aucune pièce interne ne peut être réparée par l'utilisateur et l'ouverture ou la dépose des capots peut vous exposer à des risques de décharges électriques ou autres. Confiez toutes les interventions de dépannage à un personnel technique qualifié.
- Ne renversez pas de liquides dans le moniteur et ne l'utilisez pas près d'une source d'eau.
- N'introduisez pas d'objets dans les fentes du boîtier car ceux-ci pourraient entrer en contact avec des points étant sous tension, ce qui peut provoquer des blessures, voire être fatal, ou occasionner une décharge électrique, un incendie ou une panne.
- Ne placez pas d'objets lourds sur le cordon d'alimentation. Un cordon endommagé peut occasionner une décharge électrique ou un incendie.
- Ne placez pas cet appareil sur un chariot, un support ou une table inclinés ou instables, car en cas de chute, le moniteur peut être sérieusement endommagé.
- Le cordon d'alimentation utilisé doit être agréé et en conformité avec les normes de sécurité de votre pays. (un cordon d'alimentation de type H05VV-F 3G 0,75 mm2 doit être utilisé en Europe).
- Au Royaume-Uni, utilisez avec ce moniteur un cordon d'alimentation conforme aux normes locales, doté d'une prise moulée avec fusible noir (5A).
- N'utilisez pas le moniteur en extérieur.
- Ne pliez pas et n'endommagez pas le cordon d'alimentation, et n'exercez aucune pression sur celui-ci.
- N'utilisez pas le moniteur dans des endroits soumis à de fortes températures, à de l'humidité, à de la poussière ou à la présence de graisse.
- N'obstruez pas les aérations du moniteur.
- Les vibrations peuvent avoir une incidence négative sur le fonctionnement du rétroéclairage. Évitez d'installer le moniteur dans des endroits où il est exposé à celles-ci de manière continue.
- Si le moniteur est cassé ou si du verre est brisé, ne touchez pas le cristal liquide, et manipulez le moniteur avec précaution.
- Pour éviter que le moniteur LCD ne tombe suite à un séisme ou à un autre choc et ne soit endommagé, assurez-vous que vous l'installez à un emplacement stable et que vous avez pris les mesures nécessaires pour éviter sa chute.
- Eteignez immédiatement le moniteur, débranchez-le de la prise murale et déplacez-le à un emplacement sûr. Contactez ensuite un personnel technique qualifié dans les cas suivants. Si le moniteur est utilisé dans ces conditions, il peut tomber ou causer des risques d'incendie et de choc électrique :
	- • Si le support du moniteur est fissuré ou écaillé.
	- • Si vous remarquez des dommages tels que des fissures, ou un déséquilibre anormal.
	- Si une odeur inhabituelle provient du moniteur.
	- **•** Si le cordon d'alimentation ou la prise est endommagé(e).
	- Si du liquide a été renversé ou si des objets sont tombés à l'intérieur du moniteur.
	- Si le moniteur a été exposé à la pluie ou à de l'eau.
	- Si le moniteur est tombé ou si le boîtier est endommagé.
	- Si le moniteur ne fonctionne pas normalement tout en étant utilisé conformément aux directives d'utilisation.

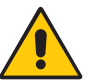

**ATTENTION** 

- **•** Prévoyez une aération suffisante autour du moniteur pour que la chaleur puisse se dissiper correctement. N'obstruez pas les ouvertures de ventilation et ne placez pas le moniteur près d'un radiateur ou d'une autre source de chaleur.
- Ne posez rien sur le moniteur.
- La prise du cordon d'alimentation est le moyen principal par lequel on doit débrancher le système de l'alimentation électrique. Le moniteur doit être installé à proximité d'une prise de courant facilement accessible.
- Manipulez le moniteur avec soin lors de son transport. Conservez l'emballage pour le transport.
- Faites preuve de prudence lors de l'installation et de la mise en place afin d'éviter toute blessure et tout dommage.
- Ne connectez pas d'écouteurs ou de casque au moniteur si vous les portez. En fonction du volume, ceci pourrait affecter votre audition.
- Serrez toutes les vis. Une vis non serrée peut entraîner la chute du moniteur.
- Ne touchez pas la surface de l'écran LCD lorsque vous transportez, montez ou installez le moniteur. En exerçant une pression sur l'écran LCD, vous pouvez l'endommager sérieusement.

**Persistance de l'image :** la persistance de l'image se manifeste lorsqu'une image résiduelle reste visible sur l'écran. Contrairement aux moniteurs à tube cathodique, la persistance de l'image sur les moniteurs LCD n'est pas permanente. Il est toutefois recommandé de ne pas afficher d'image fixe pendant une trop longue période.

<span id="page-5-0"></span>Pour remédier à la persistance de l'image, mettez le moniteur hors tension pendant une durée égale à celle de l'affichage de l'image précédemment affichée. Par exemple, si une image est restée affichée sur l'écran pendant une heure et qu'il reste une image résiduelle, le moniteur doit être mis hors tension pendant une heure pour effacer l'image.

**REMARQUE :** comme avec tous les équipements d'affichage personnels, NEC DISPLAY SOLUTIONS recommande de configurer un économiseur s'initialisant à chaque fois que l'écran est en veille, ou d'éteindre le moniteur lorsqu'il n'est pas utilisé.

> UNE POSITION ET UN RÉGLAGE CORRECTS DU MONITEUR PEUVENT RÉDUIRE LA FATIGUE DES YEUX, DES ÉPAULES ET DE LA NUQUE. APPLIQUEZ CE QUI SUIT POUR POSITIONNER LE MONITEUR :

#### **Ergonomie**

Pour obtenir l'ergonomie maximale, nous recommandons ce qui suit :

- Pour profiter de performances optimales, laissez le moniteur chauffer pendant 20 minutes. Évitez d'afficher des images fixes pendant de longues périodes, car cela peut occasionner une rémanence (ou persistance) de l'image à l'écran.
- Réglez la hauteur du moniteur pour que le haut de l'écran soit au niveau ou légèrement au-dessous du niveau des yeux. Vos yeux doivent pointer légèrement vers le bas pour regarder le milieu de l'écran.
- Positionnez le moniteur au minimum à 40 cm et au maximum à 70 cm de vos yeux. 50 cm est la distance optimale.
- Reposez vos yeux chaque heure, pendant 5 à 10 minutes, en fixant un objet situé à au moins 6 mètres.
- Placez le moniteur à un angle de 90° par rapport aux fenêtres et autres sources de lumière pour réduire au maximum les reflets et l'éblouissement. Réglez l'inclinaison du moniteur pour que l'éclairage du plafond ne se reflète pas sur l'écran.
- Si une lumière réfléchie rend la vision de l'écran difficile, utilisez un filtre antireflets.
- Réglez les commandes de luminosité et de contraste du moniteur pour améliorer la lisibilité.
- Utilisez un support de documents placé près de l'écran.
- Placez directement devant vous ce que vous regardez le plus souvent (l'écran ou les documents de référence) pour minimiser les mouvements de la tête lorsque vous tapez.
- Clignez souvent des yeux. De telles actions permettent de réduire la tension oculaire. Consultez votre ophtalmologue et faites régulièrement examiner votre vue.
- Pour éviter la fatigue des yeux, réglez la luminosité sur une valeur modérée. Placez une feuille de papier blanche à côté de l'écran LCD pour vérifier la luminance.
- Ne placez pas la commande de contraste sur son réglage maximum.
- Utilisez les commandes de taille et de position préprogrammées avec des signaux standard.
- Utilisez le réglage couleur préprogrammé.
- Utilisez des signaux non entrelacés.
- N'utilisez pas du bleu primaire sur un fond sombre car cela rend la lecture difficile et peut occasionner une fatigue oculaire par un contraste insuffisant.
- Employez cet équipement dans des environnements où la lumière peut être contrôlée, afin d'éviter les reflets.

#### **Nettoyage de l'écran à cristaux liquides (LCD)**

- Essuyez l'écran LCD avec précaution à l'aide d'un chiffon doux lorsque cela est nécessaire.
- Nettoyez le moniteur LCD avec un chiffon sans peluches et non abrasif. N'utilisez pas de solution de nettoyage ou de nettoyant pour vitres !
- Ne frottez pas l'écran LCD avec une matière rugueuse.
- N'exercez aucune pression sur l'écran LCD.
- • N'utilisez pas de nettoyant à base d'alcool, sous peine d'endommager ou de décolorer la surface de l'écran LCD.

#### **Nettoyage du boîtier**

- Débranchez le système d'alimentation électrique.
- Essuyez délicatement le boîtier avec un chiffon doux.
- Pour nettoyer le boîtier, imbibez le chiffon avec un détergent neutre et de l'eau, essuyez le boîtier et séchez avec un chiffon sec.
- **REMARQUE :** n'utilisez PAS de diluant au benzène, de détergent alcalin, de détergent à base d'alcool, de nettoyant pour vitres, de cire, de vernis, de lessive ou d'insecticide. Le boîtier ne doit pas être mis en contact avec du caoutchouc ou du vinyle pendant une période de temps prolongée. Ces types de liquides et de matériaux peuvent détériorer la peinture.

Pour obtenir des informations détaillées sur la configuration d'un environnement de travail sain, envoyez un courrier à American National Standard for Human Factors Engineering of Computer Workstations - ANSI/HFES 100-2007 - The Human Factors Society, Inc. P.O. Box 1369, Santa Monica, California 90406, États-Unis.

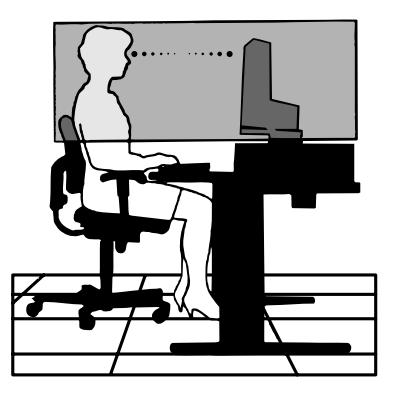

#### **Français-4**

## <span id="page-6-0"></span>**Panneau de commande**

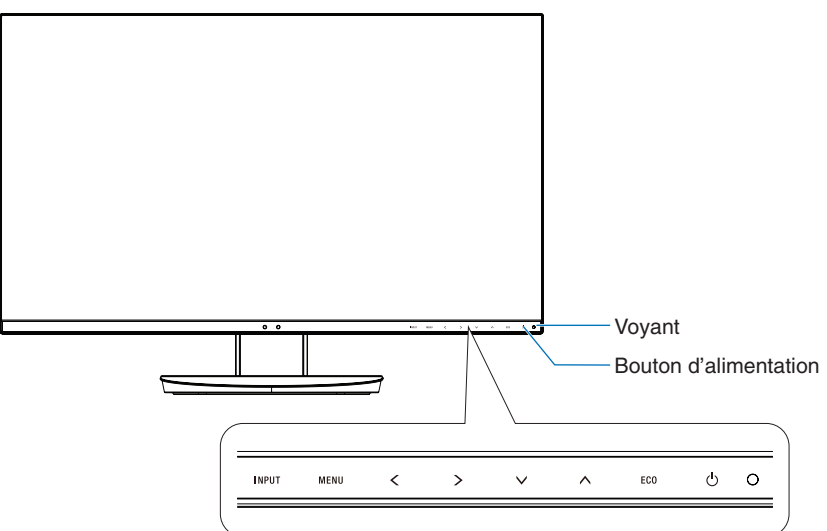

## **Boutons de commande**

Reportez-vous à la section **Commandes** [\(page](#page-14-1) 13).

## **Panneau des connexions**

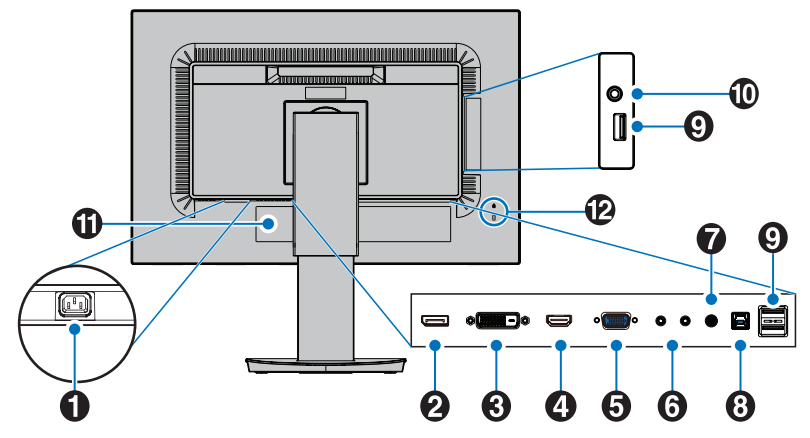

## A **Prise d'entrée CA**

Permet de connecter le cordon d'alimentation fourni avec le moniteur.

#### B **Entrée DisplayPort**

Permet de recevoir des signaux DisplayPort.

## C **Entrée DVI**

Permet de recevoir des signaux DVI.

## $\bullet$  Entrée HDMI

Permet de recevoir des signaux HDMI.

#### E **Entrée VGA (mini D-Sub 15 broches)**

Permet de recevoir des signaux RGB analogiques.

## **6** Entrée/sortie ControlSync

Permet de connecter le câble ControlSync fourni avec le moniteur. Reportez-vous à la [page](#page-12-1) 11.

## G **Entrée audio**

Permet de recevoir le signal audio provenant d'un équipement externe, tel qu'un ordinateur ou un lecteur.

## H **Port USB montant (type B)**

Permet de connecter un équipement externe compatible, comme un ordinateur, ainsi que de contrôler le moniteur depuis ce dernier.

## I **Port USB descendant (type A)**

Permet de connecter un équipement externe compatible, comme un ordinateur.

## *O* Prise écouteur

Permet de connecteur des écouteurs.

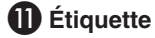

#### L **Encoche de sécurité**

Verrou de protection antivol compatible avec les équipements et câbles Kensington.

Pour obtenir des informations supplémentaires sur les produits, rendez-vous sur le site Web de Kensington.

# <span id="page-7-0"></span>**Démarrage rapide**

Pour obtenir des informations relatives au contenu, consultez la fiche fournie dans l'emballage.

Pour fixer la base au socle du moniteur LCD :

- 1. Placez le moniteur face vers le bas sur une surface non abrasive (**Figure 1**).
- 2. Faites tourner le support de 90 degrés, comme illustré par la **Figure 1**.
	- **A ATTENTION :** faites preuve de précaution lorsque vous retirez le support. Vous pourriez, sinon, vous blesser les doigts.
- 3. Fixez le socle au support et serrez la vis située au bas du socle (**Figure 2**).

**REMARQUE :** inversez cette procédure si vous devez remettre le moniteur dans son emballage.

Pour connecter le moniteur LCD à votre système, suivez ces instructions :

**REMARQUE :** lisez les « Conseils d'utilisation » [\(page](#page-4-1) 3) avant l'installation.

**A ATTENTION :** serrez toutes les vis.

**REMARQUE :** les accessoires inclus dépendent de l'endroit où le moniteur LCD est expédié.

- 1. Éteignez votre ordinateur.
- 2. **Pour un PC avec une sortie DisplayPort :** branchez le câble DisplayPort au connecteur de la carte graphique de votre système (**Figure A.1**).

**Pour un PC équipé d'une sortie HDMI :** raccordez le câble HDMI au connecteur de la carte graphique de votre système (**Figure A.2**).

**PC équipé d'une sortie analogique :** raccordez un câble mini D-Sub à 15 broches au connecteur de la carte graphique de votre système (**Figure A.3**).

**Avec un Mac ou PC doté d'une sortie Thunderbolt ou Mini DisplayPort :** reliez un câble Mini DisplayPort vers DisplayPort à un connecteur vidéo de votre système (**Figure A.4**).

**Pour un PC ou un Mac équipé d'une sortie numérique DVI :** branchez le câble signal DVI au connecteur de la carte graphique de votre système (**Figure A.5**). Serrez toutes les vis.

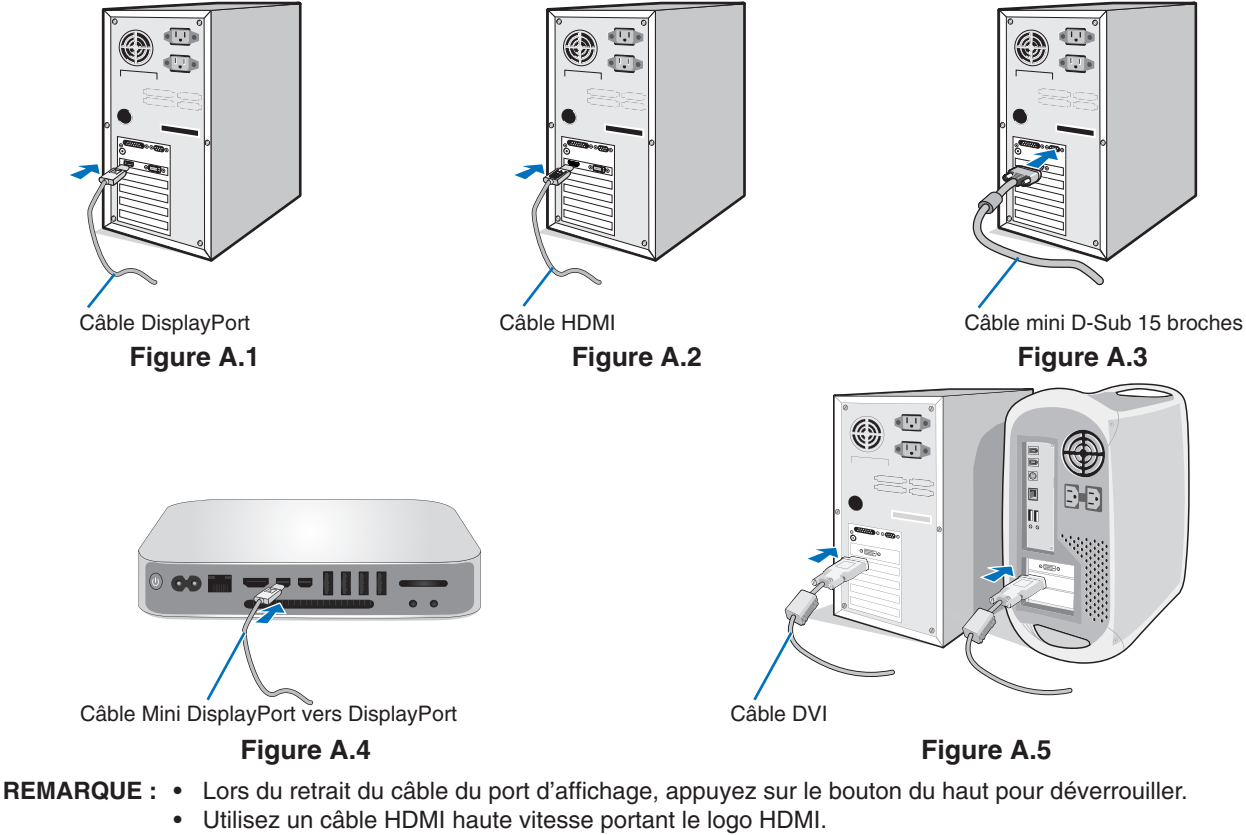

- Utilisez un câble DisplayPort certifié.
- **ATTENTION :** utilisez les câbles fournis avec ce moniteur pour éviter tout problème en matière de réception (radio et télévision). Le câble de signal blindé DVI et mini D-Sub 15 broches doit être utilisé en association avec un noyau. Avec les ports HDM, DisplayPort, USB et AUDIO, employez un câble de signal blindé. L'utilisation d'autres types de câbles et d'adaptateurs peut provoquer des interférences avec la réception radio et télévision.

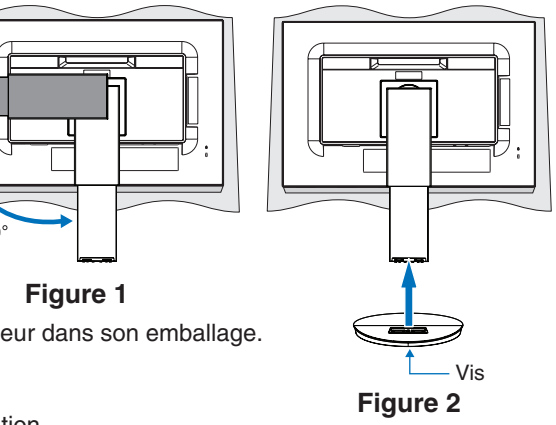

- 3. Placez une main de chaque côté du moniteur et relevez ce dernier au maximum.
- 4. Branchez tous les câbles aux prises appropriées (**Figure C.1**). Lorsque vous utilisez un câble USB, branchez la prise de type B au port montant USB situé sur le côté arrière droit du moniteur, et la prise de type A au port descendant de l'ordinateur (**Figure C.1a**). Si vous utilisez le cordon d'un appareil USB, branchez-le au port descendant du moniteur.
	- **REMARQUE :** une mauvaise connexion des câbles risque de provoquer une panne, d'endommager des composants, de nuire à la qualité d'affichage du module LCD ou encore de réduire la durée de vie du module.

 **ATTENTION :** ne pliez pas le câble USB. Cela pourrait entraîner une surchauffe et causer un incendie.

**REMARQUE :** n'utilisez pas de câble audio d'atténuation avec résistance intégrée afin de ne pas réduire le volume.

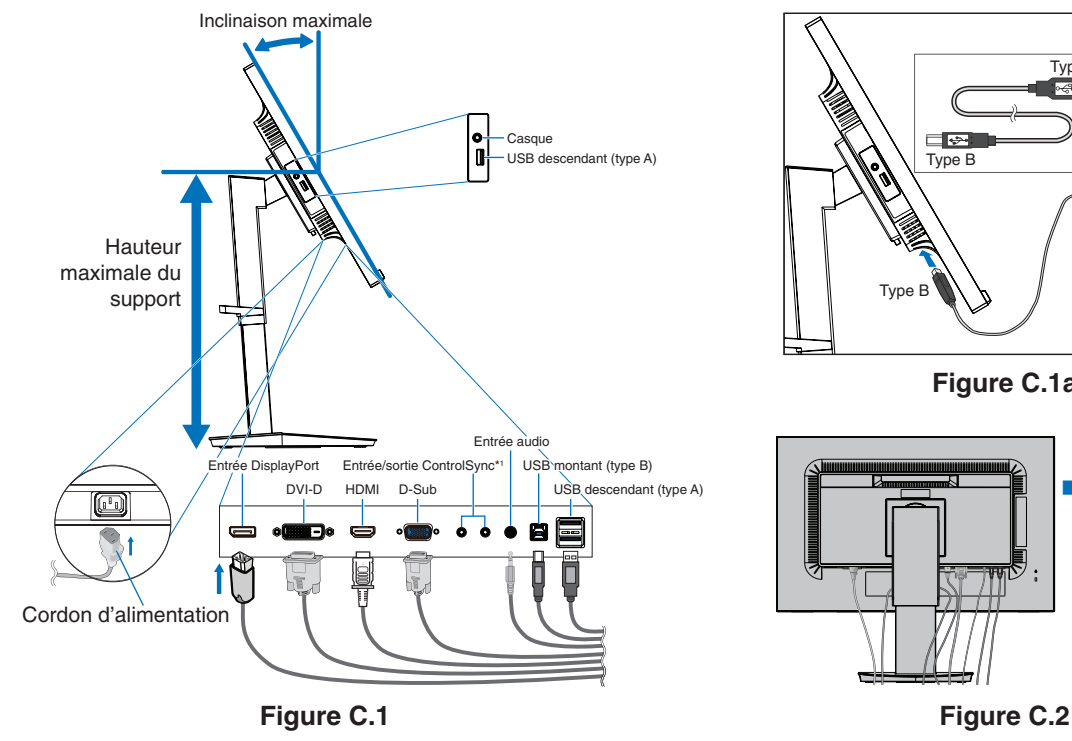

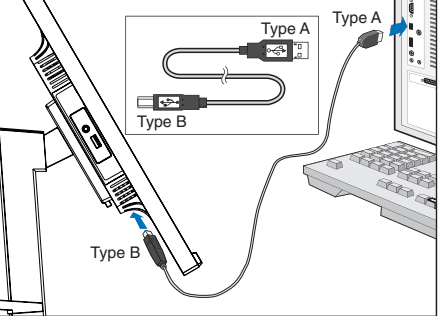

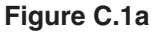

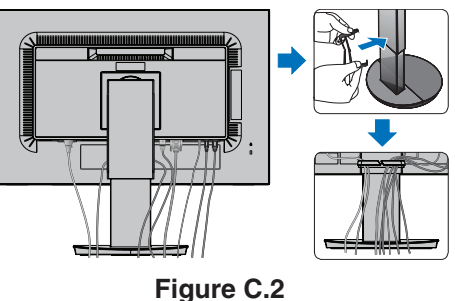

<span id="page-8-0"></span>\*1 : Voir [page](#page-12-1) 11.

 **ATTENTION :** ne connectez pas d'écouteurs ou de casque au moniteur si vous les portez. En fonction du volume, ceci pourrait affecter votre audition.

5. Fixez l'anneau de maintien des câbles au socle (**Figure C.2**).

- Passez les câbles dans l'anneau en les répartissant uniformément et resserrez ce dernier (**Figure C.3** et **Figure C.4**).
- 6. Vérifiez que vous pouvez toujours relever et baisser le moniteur après l'installation des câbles.

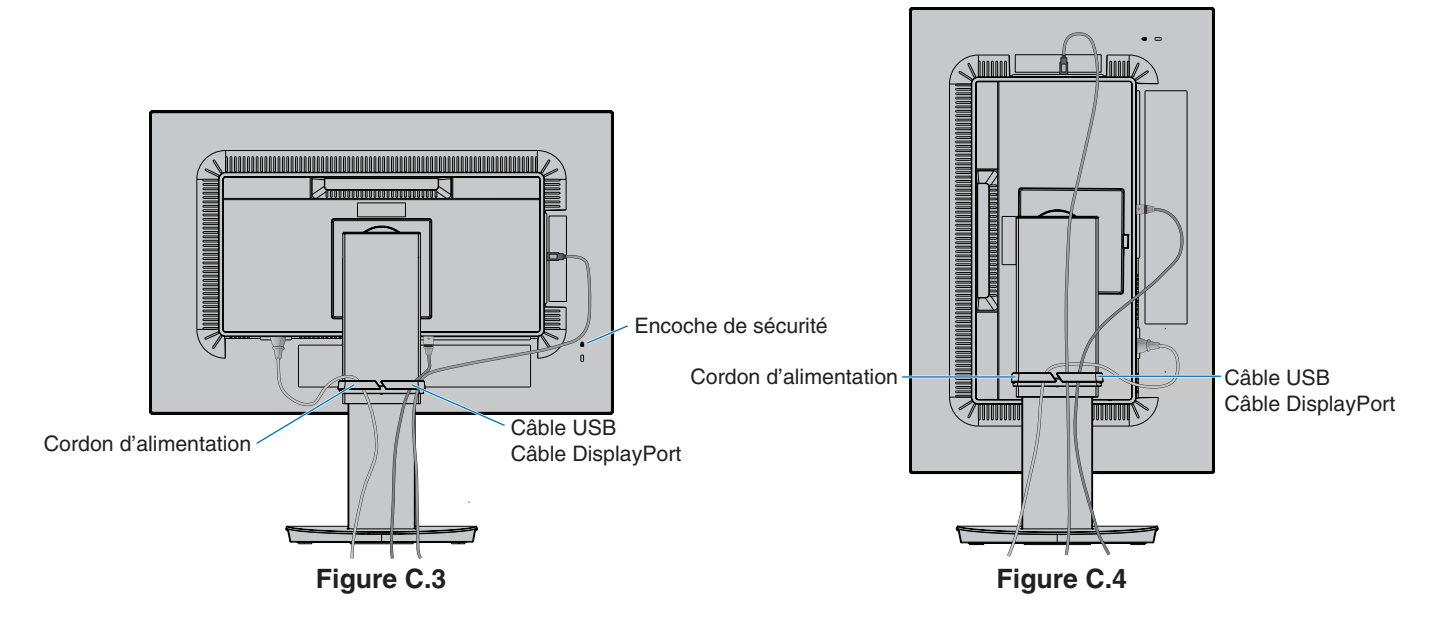

7. Connectez le cordon d'alimentation à la prise de courant.

**REMARQUE :** reportez-vous à la section **[ATTENTION](#page-2-1)** de ce manuel pour sélectionner le cordon d'alimentation CA adapté.

- 8. Allumez le moniteur en appuyant sur le bouton d'alimentation, puis faites de même avec l'ordinateur (**Figure E.1**).
- 9. Lors de l'utilisation d'une entrée analogique (VGA), l'option « Réglage automatique sans intervention » permet d'appliquer automatiquement, sur le moniteur et lors de la configuration initiale, les meilleurs paramètres. Pour des réglages supplémentaires, utilisez les commandes OSD suivantes :
	- CONTRASTE AUTO.
	- • RÉGLAGE AUTO.

Reportez-vous à la section **[Commandes](#page-14-1)** de ce manuel de l'utilisateur pour une description complète de ces commandes OSD.

**REMARQUE :** si vous rencontrez des problèmes, reportez-vous à la section **[Résolution des problèmes](#page-25-1)** du présent manuel.

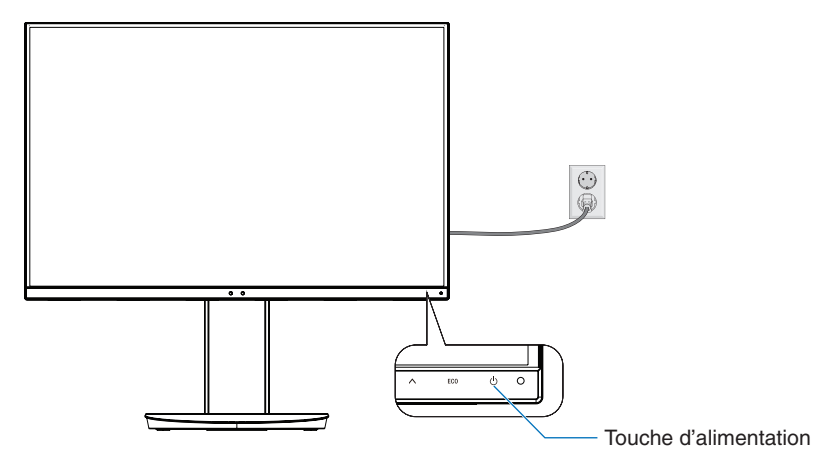

**Figure E.1**

## **Support ajustable et pivotable**

Élévation et abaissement : placez une main de chaque côté du moniteur et élevez ou abaissez ce dernier à la hauteur qui vous convient.

Inclinaison et pivotement : placez une main en haut et en bas du moniteur et ajustez manuellement l'inclinaison et le pivotement.

Rotation de l'écran : placez une main de chaque côté du moniteur et orientez-le en position Portrait ou Paysage. Vous pouvez également faire pivoter le menu OSD pour l'adapter à l'orientation de l'écran. Reportez-vous à la section ROTATION DE L'OSD, à la [page](#page-19-0) 18, pour savoir comment procéder.

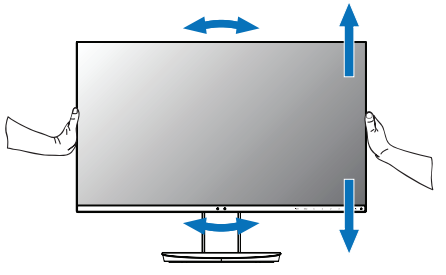

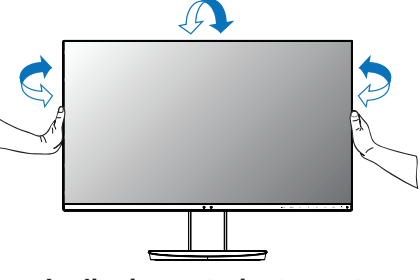

**Rotation, élévation et abaissement Inclinaison et pivotement**

 **ATTENTION :** manipulez l'écran avec précaution lorsque vous ajustez son orientation ou sa hauteur. N'appliquez aucune pression.

> Avant de procéder à une rotation, déconnectez tous les câbles. L'écran doit être relevé et incliné au maximum afin d'éviter tout choc ou toute blessure.

# **Installation du bras flexible**

Ce moniteur LCD est conçu pour être utilisé avec un bras flexible. Contactez NEC pour obtenir des informations supplémentaires.

Pour préparer le moniteur en vue d'un autre montage :

- • Suivez les instructions du fabricant pour le montage de l'écran.
	- **ATTENTION :** afin de respecter les prescriptions relatives à la sécurité, le moniteur doit être monté sur un bras pouvant supporter son poids. Reportez-vous à la section **[Spécifications](#page-22-1)** pour obtenir des détails. Retirez le socle du moniteur avant le montage.

#### <span id="page-10-0"></span>Comment retirer le support du moniteur à des fins de montage

Pour préparer le moniteur en vue d'un autre montage :

- 1. Déconnectez tous les câbles.
- 2. Placez une main de chaque côté du moniteur et relevez ce dernier au maximum.
- 3. Placez le moniteur face vers le bas sur une surface non abrasive (**Figure S.1**).
- 4. Placez une main autour du support et l'autre sur le levier à dégagement rapide. Appuyez sur le levier à dégagement rapide et tournez-le dans la direction indiquée par la flèche (**Figure S.1**).
- 5. Soulevez le support pour le décrocher du moniteur (**Figure S.1**). Vous pouvez maintenant monter le moniteur d'une façon différente. Pour fixer à nouveau le support, effectuez la procédure dans le sens inverse.

**REMARQUE :** manipulez avec soin lors de retrait du support du moniteur.

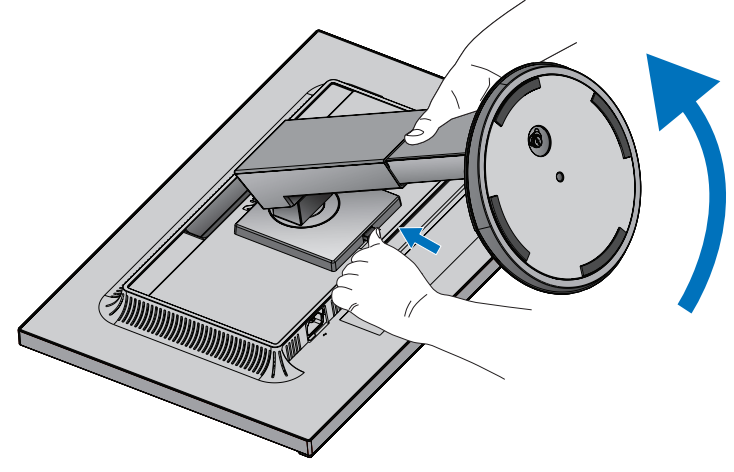

**Figure S.1**

#### Montage du bras flexible

Ce moniteur LCD est conçu pour être utilisé avec un bras flexible.

- 1. Suivez les instructions dans la section **[Comment retirer le support du moniteur à des fins de montage](#page-10-0)**.
- 2. À l'aide de 4 vis conformes aux spécifications ci-dessous, fixez le bras au moniteur (**Figure F.1**).

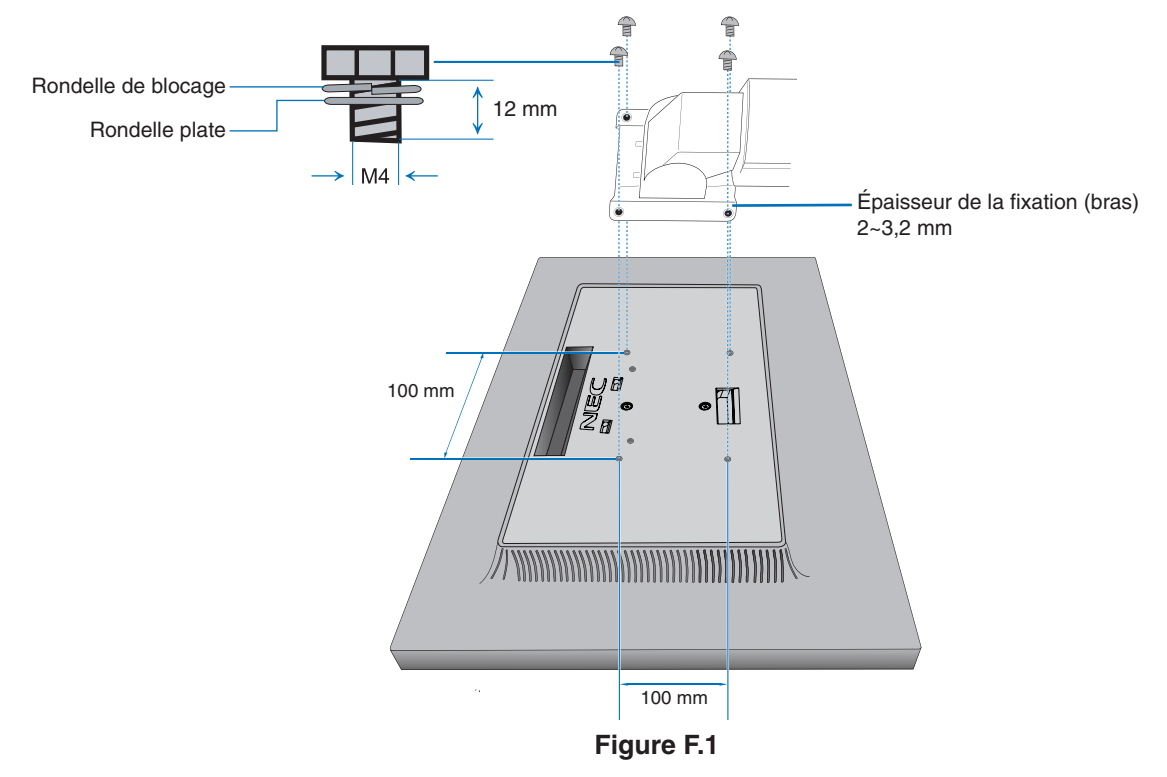

- **A ATTENTION :** Utilisez uniquement les 4 vis M4 lors du montage, afin de ne pas endommager le moniteur et le support. • Conformément aux exigences en matière de sécurité, le moniteur doit être monté sur un bras
	- garantissant sa stabilité en fonction de son poids. Le moniteur LCD doit uniquement être utilisé avec un bras homologué (par exemple, comportant la mention TUEV GS).
	- • Serrez toutes les vis (force recommandée : 98 137N•cm). Une vis non serrée peut entraîner la chute du moniteur.
	- • La fixation du bras doit être effectuée par deux personnes ou plus si le moniteur ne peut pas être placé face vers le bas sur une surface non abrasive.

# <span id="page-12-1"></span><span id="page-12-0"></span>**ControlSync**

Le branchement par câble ControlSync permet de contrôler simultanément tous les moniteurs secondaires connectés à un principal. S'il n'est question que d'un seul moniteur secondaire, utilisez la fonction REGLAGE INDIVIDUEL (reportez-vous à la [page](#page-20-0) 19).

Réglage de l'ensemble des sous-moniteurs (réglage synchronisé) :

- 1. Connectez un câble ControlSync (dont le diamètre est de 2,5 cm) à la sortie ControlSync du moniteur principal, ainsi qu'à l'entrée ControlSync du moniteur secondaire. Jusqu'à 5 moniteurs peuvent être reliés ainsi.
- 2. Suivez les étapes indiquées dans la section COPIER LES DONNEES (reportez-vous à la [page](#page-20-1) 19). Une fois un réglage du moniteur principal défini, il est appliqué automatiquement aux sous-moniteurs connectés.
	- **REMARQUE :** l'icône ControlSync s'affiche dans l'angle supérieur gauche du menu OSD des moniteurs secondaires.

Ne reliez pas deux entrées ou deux sorties ControlSync. Vous devez toujours connecter une entrée à une sortie.

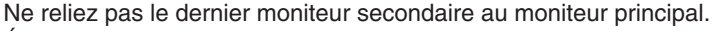

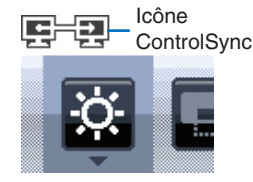

Éteignez tous les moniteurs et retirez leurs câbles d'alimentation. Connectez ensuite les câbles ControlSync et les câbles d'alimentation, puis rallumez chaque moniteur.

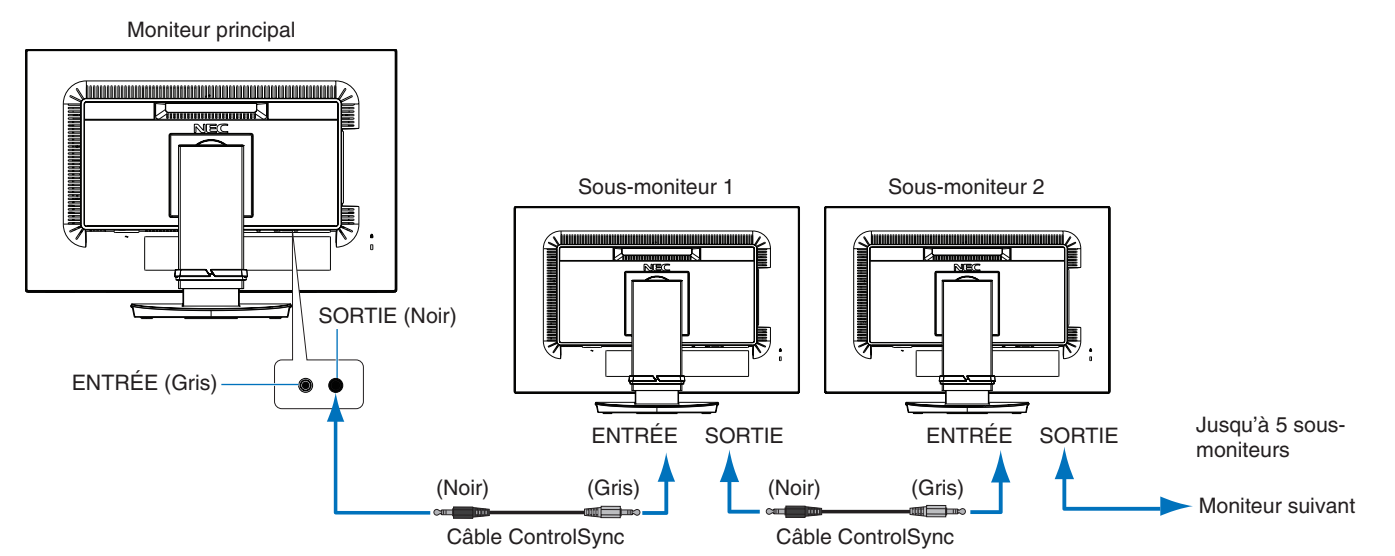

## **Réglage d'un moniteur cible (Réglage individuel)**

- 1. Appuyez sur le bouton MENU/EXIT afin d'afficher le menu OSD sur le moniteur principal.
- 2. À l'aide des touches HAUT/BAS, sélectionnez l'option CIBLE ECRAN N°. Une fois cela fait, un menu apparaît. À l'aide des touches GAUCHE/DROITE, sélectionnez le numéro des moniteurs secondaires.

Si vous appuyez sur la touche INPUT/SELECT, le numéro des moniteurs s'affiche sur chacun d'eux.

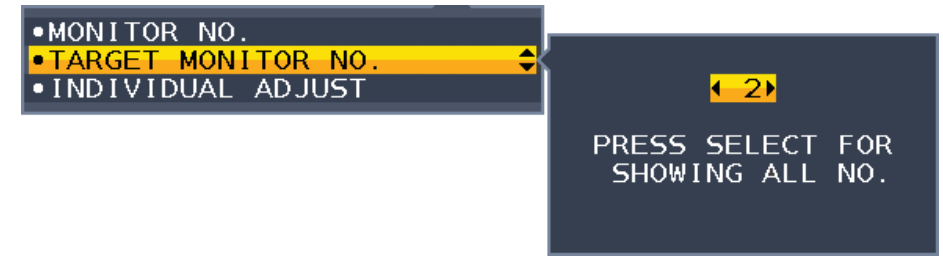

3. À l'aide des touches HAUT et BAS, sélectionnez l'option REGLAGE INDIVIDUEL, puis activez-la. Réglez le menu OSD du sous-moniteur à l'aide des touches de commande du moniteur principal. **REMARQUE :** pour désactiver l'option REGLAGE INDIVIDUEL, appuyez simultanément sur les touches SELECT et EXIT.

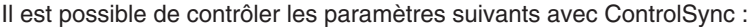

<span id="page-13-0"></span>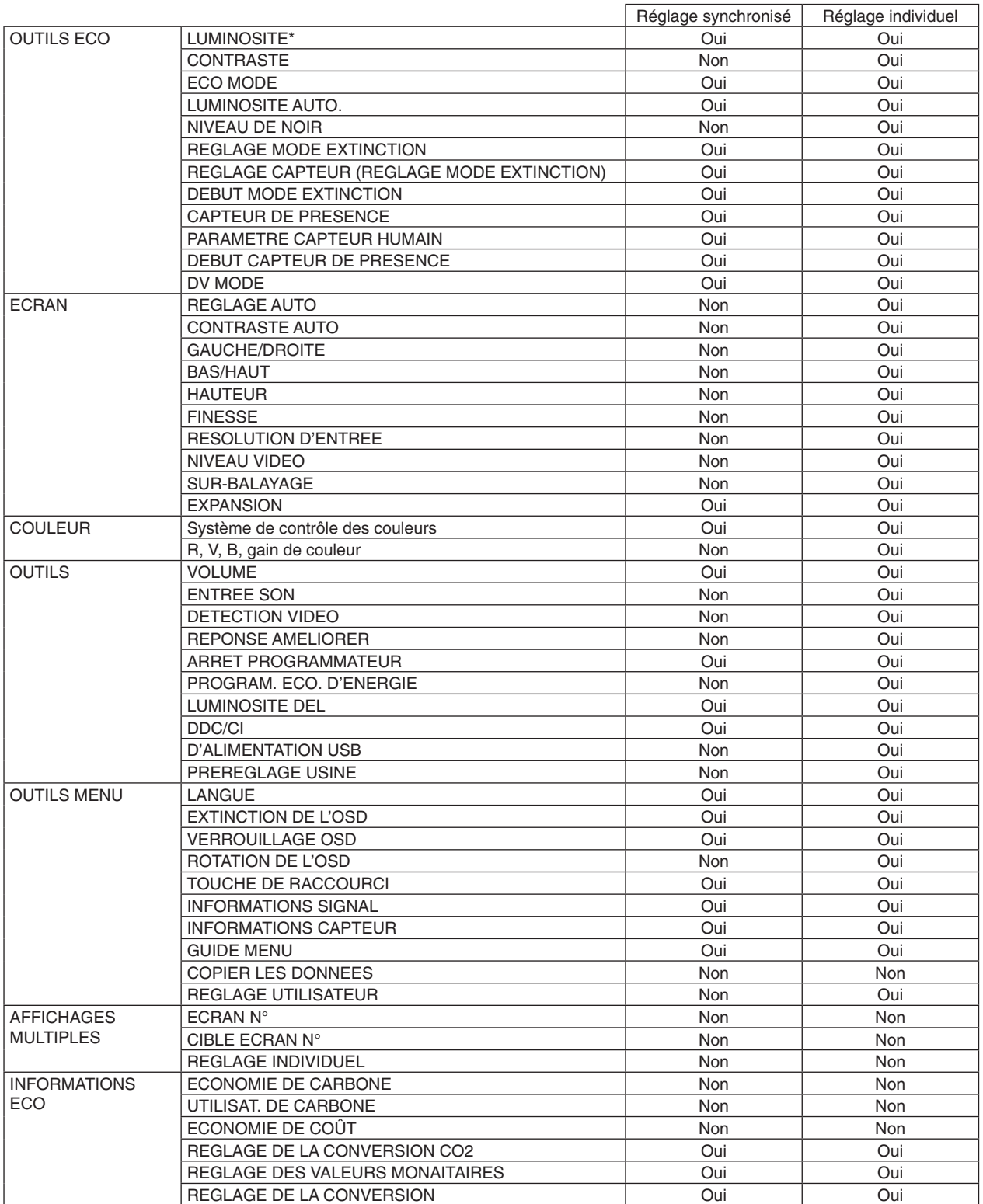

Autres paramètres :

Alimentation (interrupteur CC) Capteur de luminosité ambiante Résultat lié au capteur de présence Sourdine

**REMARQUE :** seuls le détecteur de présence et le capteur de lumière ambiante sont actifs. Ne les recouvrez pas (reportez-vous à la [page](#page-14-2) 13).

Après avoir connecté tous les câbles d'alimentation et ControlSync, vérifiez que tout fonctionne correctement en éteignant puis en rallumant le moniteur principal.

N'utilisez pas les connecteurs ControlSync à des fins autres que celles indiquées.

\* Cette valeur n'est pas une valeur de sortie réglée directement. Son réglage est approximatif.

# <span id="page-14-1"></span><span id="page-14-0"></span>**Fonctionnement des touches de commande OSD situées sur l'avant du moniteur :**

<span id="page-14-2"></span>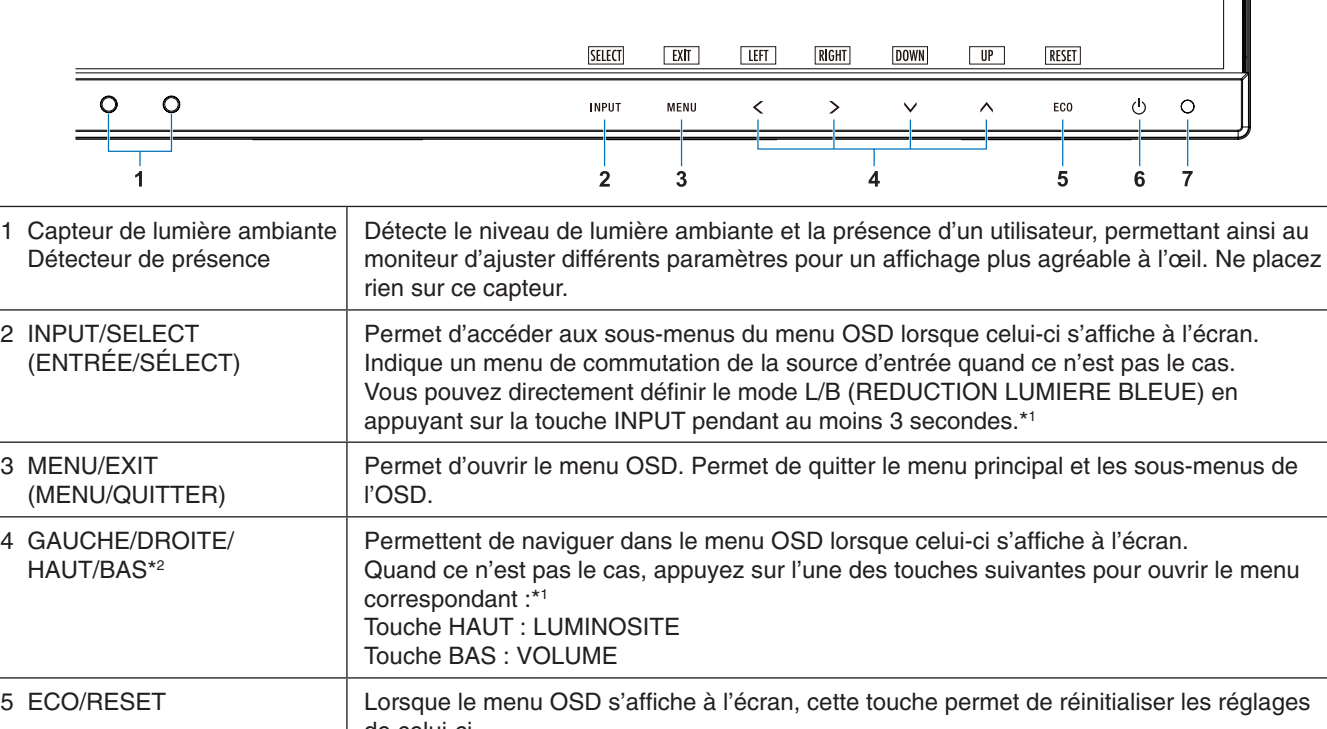

de celui-ci. Lorsque le menu OSD ne s'affiche pas à l'écran, cette touche permet de passer en mode d'économie d'énergie. Vous pouvez opter pour l'un des modes suivants : ARRET, 1 ou 2.\*1 Active la fonction Réglage auto si vous maintenez le bouton enfoncé pendant 3 secondes pendant que le menu OSD est éteint (entrée analogique uniquement)\*1 . 6 Alimentation  $\vert$  Allume ou éteint le moniteur. 7 Voyant d'alimentation | Indique que le moniteur est sous ou hors tension.

\*1 Lorsque la fonction de [TOUCHE DE RACCOURCI](#page-19-1) est ARRET, cette fonction est désactivée.

\*2 En fonction du réglage ROTATION DE L'OSD, les touches du haut, du bas, de droite et de gauche  $(\langle, \rangle, \vee, \wedge)$  peuvent apparaître différemment (reportez-vous à la [page](#page-19-0) 18).

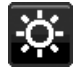

## **OUTILS ÉCO**

#### **LUMINOSITE**

Règle la luminosité globale de l'image et du fond de l'écran. Si le ECO MODE est défini sur 1 ou 2, une barre de BILAN CARBONE s'affiche.

#### **CONTRASTE**

Règle la luminosité globale de l'image et du fond de l'écran au niveau du signal d'entrée.

**REMARQUE :** lorsque le mode L/B est sélectionné dans le contrôle de couleur, le fonction CONTRASTE est désactivé.

 $\parallel$ 

## **ECO MODE**

Réduit la consommation d'énergie en diminuant le niveau de luminosité.

**ARRET :** la fonction est désactivée.

**1 :** définit la plage variable de la luminosité de 0 % à 70 %.

Ce paramètre peut régler la luminosité sur une plage où l'alimentation est réduite de 15 % par rapport au paramètre de luminosité maximum.

**2 :** définit la plage variable de la luminosité de 0 % à 30 %.

Ce paramètre peut régler la luminosité sur une plage où l'alimentation est réduite de 40 % par rapport au paramètre de luminosité maximum.

Lorsque cette fonction est ACTIVEE, une barre de BILAN CARBONE s'affiche à côté de la barre de réglage de la luminosité.

**REMARQUE :** cette fonction est désactivée lorsque le DV MODE est défini sur Dynamique

(reportez-vous à la [page](#page-16-0) 15). Cette fonction est désactivée lorsque le système de contrôle des couleurs est défini sur DICOM SIM.

Pour activer le mode ECO MODE, appuyez sur ECO.

Lorsque vous utilisez le bouton ECO, vous devez sélectionner les options

 $[1] \rightarrow [2] \rightarrow [ARRET] \rightarrow [1].$ 

#### **LUMINOSITE AUTO.**

**ARRET :** la fonction est désactivée.

**MARCHE (LUMIÈRE AMBIANTE) :** ajuste automatiquement la luminosité sur le paramètre optimal en détectant le niveau de luminosité de l'environnement.\*1

\*1 : Pour des informations à propos de la « Luminosité auto », veuillez vous reporter à la [page](#page-28-1) 27.

**REMARQUE :** cette fonction est désactivée lorsque le DV MODE est défini sur DYNAMIQUE. Cette fonction est désactivée lorsque le système de contrôle des couleurs est défini sur DICOM SIM.

#### **NIVEAU DE NOIR**

Permet d'ajuster le niveau de luminosité du noir lorsque cette couleur est affichée à l'écran.

## <span id="page-15-0"></span>**REGLAGE MODE EXTINCTION**

L'IPM permet au moniteur de passer en mode d'économie d'énergie après une période d'inactivité.

Le MODE EXTINCTION offre deux réglages :

**ARRET :** le moniteur passe automatiquement en mode d'économie d'énergie dès que le signal d'entrée est perdu.

**MARCHE :** le moniteur bascule automatiquement en mode d'économie d'énergie lorsque la luminosité ambiante passe en dessous du niveau que vous avez défini. Vous pouvez régler ce niveau à l'aide du réglage capteur MODE ARRET. Lorsque le mode d'économie d'énergie est activé, le voyant situé à l'avant du moniteur devient bleu. Pour revenir en mode normal lorsque le moniteur est en mode d'économie d'énergie, appuyez sur n'importe quelle touche frontale, sauf les touches POWER et INPUT.

Lorsque le niveau de luminosité ambiante redevient normal, le moniteur repasse automatiquement en mode normal.

## **REGLAGE CAPTEUR (REGLAGE MODE EXTINCTION)**

Permet de régler le seuil applicable au capteur de lumière ambiante selon le niveau de luminosité détecté, ainsi que d'afficher les résultats actuels liés au capteur.

#### **DEBUT (REGLAGE MODE EXTINCTION)**

Permet de régler le temps d'attente applicable au basculement dans un mode de consommation d'énergie plus faible, en cas de faible luminosité.

## <span id="page-15-1"></span>**CAPTEUR DE PRESENCE**

Le capteur est en mesure de détecter le mouvement d'une personne à l'aide de la fonction CAPTEUR DE PRESENCE. Cette dernière offre trois réglages :

**ARRET :** la fonction est désactivée.

**1 (ATTENTE) :** si aucune personne n'est détectée pendant une période donnée, le moniteur passe automatiquement en mode de luminosité faible et la consommation d'énergie est réduite. Lorsqu'une personne s'approche de l'écran, celui-ci bascule automatiquement en mode normal. L'option DEBUT permet d'ajuster le délai s'écoulant avant l'initialisation du mode de faible luminosité.

**2 (MODE VEILLE) :** si aucune personne n'est détectée pendant une période donnée, le moniteur passe automatiquement en mode d'économie d'énergie. Lorsqu'une personne s'approche du moniteur, celui-ci quitte le mode d'économie d'énergie.

**REMARQUE :** permet de détecter une personne se trouvant à environ 1,5 m du moniteur.

## **REGLAGE CAPTEUR (CAPTEUR DE PRESENCE)**

Permet de définir le seuil applicable au capteur de présence.

Lorsque l'icône de la fonctionnalité de détection de présence est située à droite de la barre de couleur blanche ou de la vague de couleur rouge, aucune personne n'est détectée.

<span id="page-16-1"></span>**REMARQUE:** le capteur de présence commence à fonctionner une fois que le menu OSD est fermé.

## **DEBUT (CAPTEUR DE PRESENCE)**

Règle le temps d'attente pour entrer en mode de luminosité faible ou en mode d'économie d'énergie lorsque le détecteur de présence ne détecte aucune présence.

#### <span id="page-16-0"></span>**DV MODE**

Le Mode Visuel Dynamique vous permet de sélectionner un des paramètres suivants :

**STANDARD** : paramètre par défaut.

**TEXTE :** paramètre qui rend les lettres et lignes nettes ; adapté au traitement Word et aux feuilles de calcul de base.

**FILM :** paramètre qui amplifie les tons sombres ; adapté aux films.

**JEUX** : paramètre qui amplifie les tons pleins ; adapté aux jeux qui utilisent des images vivantes et colorées.

**PHOTO** : paramètre qui optimise le contraste : adapté aux images fixes.

**DYNAMIQUE :** paramètre qui règle la luminosité en détectant les zones noires de l'écran et en les optimisant.

**REMARQUE:** cette fonction est désactivée lorsque le système de contrôle des couleurs est défini sur L/B, PROGRAMMABLE ou DICOM SIM.

La mention STANDARD fait référence à la conformité à la certification TCO.

# **ÉCRAN**

#### **REGLAGE AUTO (entrée analogique uniquement)**

Règle automatiquement la position de l'image, la dimension horizontale et la finesse.

#### **CONTRASTE AUTO (entrée analogique uniquement)**

Règle l'image affichée pour des entrées vidéo non standard.

#### **GAUCHE/DROITE (entrée analogique uniquement)**

Contrôle la position horizontale de l'image dans la zone d'affichage du LCD.

#### **BAS/HAUT (entrée analogique uniquement)**

Contrôle la position verticale de l'image dans la zone d'affichage du LCD.

#### **HAUTEUR (entrée analogique uniquement)**

Règle la taille horizontale par l'augmentation ou la diminution de ce paramètre.

Si la fonction REGLAGE AUTO ne permet pas d'obtenir une image satisfaisante, procédez à une mise au point supplémentaire à l'aide de l'option HAUTEUR. Un test de moirage peut permettre cela. Cette fonction peut entraîner la modification de la largeur de l'image. Utilisez les boutons de gauche et de droite pour centrer l'image sur l'écran. Une hauteur mal étalonnée entraîne un résultat semblable à celui du dessin de gauche. L'image doit s'afficher de façon homogène.

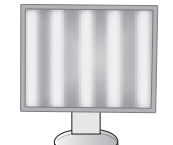

Valeur de HAUTEUR incorrecte.

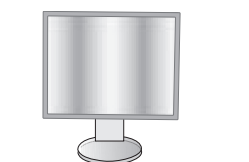

Valeur de HAUTEUR améliorée.

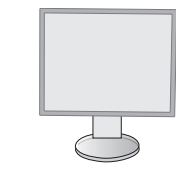

Valeur de HAUTEUR correcte.

## **FINESSE (entrée analogique uniquement)**

Améliore la mise au point, la clarté et la stabilité de l'image par augmentation ou diminution de ce paramètre.

Si la fonction « Réglage auto » et la fonction « HAUTEUR » ne vous donnent pas un paramétrage satisfaisant de l'image, il est possible de procéder à une mise au point de la finesse à l'aide de la fonction « FINESSE ».

Un test de moirage peut permettre cela. Une finesse mal étalonnée entraîne un résultat semblable à celui du dessin de gauche. L'image doit s'afficher de façon homogène.

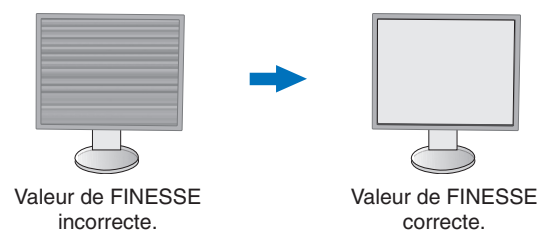

#### **RESOLUTION D'ENTREE (entrée analogique uniquement)**

Sélectionne une des paires de résolutions suivantes comme priorité du signalé d'entrée : 1360 x 768 ou 1280 x 768 ou 1024 x 768 (résolution verticale 768), 1600 x 900 ou 1280 x 960 (fréquence horizontale 60 kHz), 1680 x 1050 ou 1400 x 1050 (résolution verticale 1050).

## **NIVEAU VIDEO (entrée HDMI uniquement)**

**NORMAL :** réglage permettant une utilisation avec un ordinateur. Affiche tous les signaux d'entrée des étapes 0-255. **ETEND. :** réglage permettant une utilisation avec un équipement audiovisuel. Étend les signaux d'entrée des étapes 16-235 aux étapes 0-255.

## **SUR-BALAYAGE (entrée HDMI uniquement)**

Certains formats vidéo peuvent nécessiter différents modes de numérisation pour un meilleur affichage de l'image.

**MARCHE :** la taille de l'image est supérieure à la taille pouvant être affichée. Le bord de l'image apparaît coupé. L'écran affiche environ 95 % de l'image.

**ARRET :** la taille de l'image reste dans la zone d'affichage. L'écran affiche toute l'image.

## **EXPANSION**

Règle la méthode du Zoom.

**COMPLET :** la taille de l'image est agrandie au plein écran, quelle que soit la résolution.

**FORMAT :** l'image est agrandie sans modifier le rapport du format.

Remarque : le paramètre de ce mode est toujours réglé sur COMPLET avec les résolutions 1280x768, 1360x768, 1280x720, 1600x900 et 1920x1080.

## <span id="page-17-0"></span>**Couleur**

**Système de contrôle des couleurs :** des préréglages de couleurs sont disponibles (les préréglages sRGB et NATIVE sont des standards et ne peuvent être modifiés).

**1, 2, 3, sRGB, 5 :** permet d'augmenter ou de diminuer le niveau des couleurs rouge, vert ou bleu (suivant celle qui est sélectionnée). La modification effectuée est ensuite appliquée à l'écran et les barres attestent de sa nature (augmentation ou réduction). Le mode sRGB améliore considérablement la fidélité des couleurs à l'écran, car il implique l'utilisation d'un espace de couleur RGB standard. Dans la plupart des situations courantes, une telle prise en charge des couleurs garantit qu'elles seront correctement reproduites d'un moniteur à l'autre et évite tout réajustement.

**NATIVE :** les couleurs d'origine de l'écran LCD ne peuvent pas être modifiées.

**L/B (fonction REDUCTION LUMIERE BLEUE) :** filtre la lumière bleue émise par l'écran.

**REMARQUE :** vous pouvez directement définir le mode L/B (REDUCTION LUMIERE BLEUE) en appuyant sur la touche SELECT pendant au moins 3 secondes. Pour modifier d'autres paramètres en mode L/B, utilisez la touche INPUT pour afficher le menu OSD et accéder à la commande applicable aux couleurs.

Lorsque le mode L/B est sélectionné, les fonctions CONTRASTE et DV MODE sont désactivées.

**DICOM SIM. :** la température des couleurs du point blanc et la courbe gamma sont définies sur une simulation DICOM. **PROGRAMMABLE :** vous pouvez régler la courbe gamma via le logiciel de l'application.

**REMARQUE :** lorsque FILM, JEUX ou PHOTOS est sélectionné pour DV MODE, le paramètre NATIVE est sélectionné automatiquement et ne peut pas être modifié.

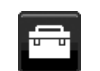

# **Outils**

## **VOLUME**

Contrôle le volume des haut-parleurs ou des écouteurs. Pour couper le son des haut-parleurs appuyez sur ECO/RESET.

## **ENTREE SON (HDMI, entrées DisplayPort uniquement)**

Cette fonction permet de sélectionner le mode Entrée son, HDMI ou DisplayPort.

## **DETECTION VIDEO**

Permet de sélectionner la méthode de détection vidéo lorsque plusieurs entrées vidéo sont connectées.

**PREM. :** si aucun signal n'est détecté, le moniteur tente d'en détecter un au niveau des autres ports d'entrée vidéo. Si le signal vidéo est présent au niveau d'un autre port, un basculement automatique s'effectue entre le port d'entrée vidéo et la source vidéo détectée. Aucune autre recherche de signal n'est lancée tant que la source vidéo actuelle est active.

**AUCUN :** la détection de signal n'est pas activée.

## **REPONSE AMELIORER**

Active ou désactive la fonction REPONSE AMELIORER. La fonction REPONSE AMELIORER peut réduire le flou qui affecte certaines images animées.

## **ARRET PROGRAMMATEUR**

L'écran s'éteint automatiquement après un délai d'inactivité configurable. Avant la mise hors tension, un message s'affiche à l'écran et vous demande si vous souhaitez retarder l'extinction de 60 minutes. Appuyez sur une touche de l'OSD pour retarder l'extinction.

## **PROGRAM. ECO. D'ENERGIE**

La fonctionnalité PROGRAM. ECO. D'ENERGIE permet l'arrêt automatique du moniteur si celui-ci reste en mode d'économie d'énergie pendant 2 heures.

## **LUMINOSITE DEL**

Permet de régler la luminosité du voyant d'alimentation.

#### **DDC/CI**

Permet d'activer ou de désactiver la fonction DDC/CI.

## **D'ALIMENTATION USB**

Permet de choisir la méthode de chargement USB en fonction de l'état d'alimentation du moniteur.

**AUTO :** une alimentation est fournie via le port USB descendant, en fonction de l'état du moniteur.

**MARCHE :** une alimentation est fournie en continu via le port USB descendant, même en mode d'économie d'énergie ou lorsque l'ordinateur n'est pas alimenté.

**REMARQUE :** la consommation d'énergie dépend des appareils USB connectés, même lorsque le moniteur n'est pas sous tension.

#### **PREREGLAGE USINE**

Le fait de sélectionner l'option PREREGLAGE USINE vous permet de réinitialiser toutes les commandes OSD par défaut, à l'exception des paramètres LANGUE et VERROUILLAGE OSD. Appuyez sur la touche ECO/RESET pour réinitialiser les paramètres individuels.

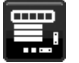

## **Outils du MENU**

#### **LANGUE**

Permet de sélectionner la langue de l'OSD.

## **EXTINCTION DE L'OSD**

Le menu OSD reste à l'écran aussi longtemps qu'il est utilisé. Vous pouvez définir la durée d'attente s'écoulant entre la dernière pression de touche et la désactivation du menu OSD. Les durées prédéfinies s'échelonnent de 10 à 120 secondes, à raison d'incréments de 5 secondes.

## **VERROUILLAGE OSD**

Cette commande bloque totalement l'accès à toutes les fonctions des commandes OSD sauf la luminosité, le contraste et le volume.

Pour activer la fonction VERROUILLAGE OSD, accédez au menu OSD, sélectionnez VERROUILLAGE OSD, puis appuyez simultanément sur SELECT et la touche DROITE. Pour la désactiver, appuyez simultanément sur SELECT et la touche GAUCHE.

## <span id="page-19-0"></span>**ROTATION DE L'OSD**

Cette option permet de modifier l'orientation du menu OSD. Choisissez la plus appropriée à votre écran.

**REMARQUE :** activez la fonction GUIDE MENU pour afficher le guide des touches.

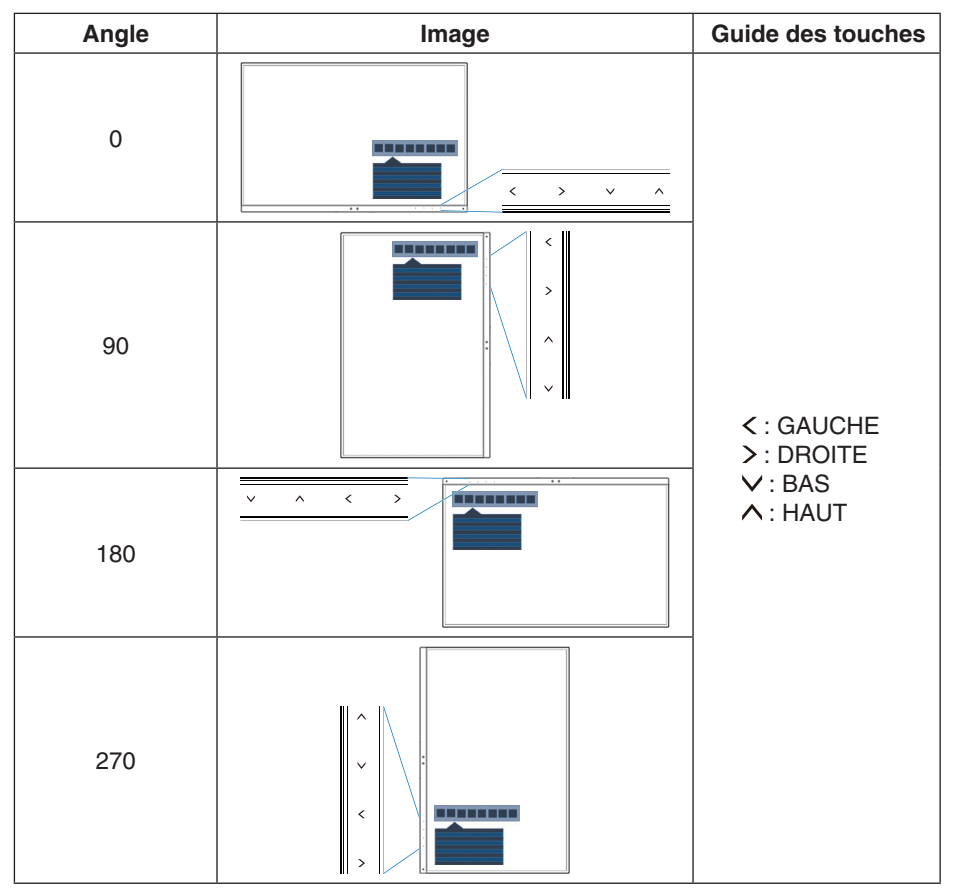

#### <span id="page-19-1"></span>**TOUCHE DE RACCOURCI**

Lorsque cette fonction est activée, les options LUMINOSITE, VOLUME et ECO MODE peuvent être ajustées sans accéder au menu OSD.

#### **MARCHE :**

**LUMINOSITE :** appuyez sur la touche HAUT pour accéder au sous-menu de réglage de la luminosité.

**VOLUME :** appuyez sur la touche BAS pour accéder au sous-menu de réglage du volume.

**ECO MODE :** appuyez sur la touche ECO pour afficher le sous-menu ECO MODE (le mode est désactivé). 3 options sont disponibles : ARRET, 1 et 2.

**ARRET :** les touches de raccourci associées aux fonctions ECO, HAUT et BAS sont désactivées.

## **INFORMATIONS SIGNAL**

Si vous sélectionnez [ON], le moniteur affiche le message « ENTREE VIDEO » une fois le port d'entrée modifié.

**REMARQUE :** les symboles de conformité affichés lors de la première mise sous tension du moniteur n'apparaissent plus si les entrées sont modifiées.

Ils ne s'afficheront pas à nouveau, à moins que le câble d'alimentation CA ait été débranché après l'arrêt, puis rebranché.

Si vous sélectionnez [OFF], le moniteur n'affiche pas le message « ENTREE VIDEO » une fois le port d'entrée modifié.

**REMARQUE :** sélectionner [OFF] empêche également l'affichage des symboles de conformité lors de la mise sous tension du moniteur.

#### <span id="page-19-2"></span>**INFORMATIONS CAPTEUR**

Si l'option MARCHE est sélectionnée, le message « DETECTEUR DE PRESENCE ACTIF » s'affiche. Si l'option ARRET est sélectionnée, le message « DETECTEUR DE PRESENCE ACTIF » ne s'affiche pas.

#### **GUIDE MENU**

Si vous sélectionnez l'option ACTIVE, le guide des touches apparaît à l'écran lors de l'accès au menu OSD.

#### <span id="page-20-1"></span>**COPIER LES DONNEES**

Pour copier des données du moniteur principal sur les sous-moniteurs, sélectionnez COPIER LES DONNEES et touchez SELECT. Le message « EN COURS... » s'affiche à l'écran.

**REMARQUE :** cette fonction est conçue uniquement pour le moniteur principal dans ControlSync. Tous les paramètres indiqués dans le tableau ControlSync [\(page](#page-13-0) 12) sont alors copiés du

moniteur principal vers les sous-moniteurs.

#### **REGLAGE UTILISATEUR**

Stocke les paramètres actuels pour une récupération facile.

**Pour enregistrer les paramètres actuels :** appuyez sur SELECT. Si un message d'avertissement s'affiche, appuyez sur RESET. Les paramètres actuels sont alors enregistrés.

**Pour restaurer les paramètres :** maintenez la touche MENU enfoncée pendant 3 secondes ou plus, lorsque le menu OSD est désactivé.

# **AFFICHAGES MULTIPLES**

#### **ECRAN N°**

Cette fonction permet le REGLAGE INDIVIDUEL.

Permet d'attribuer un numéro unique à chaque moniteur.

Réglage d'un sous-moniteur à partir du moniteur principal, à l'aide de la fonction REGLAGE INDIVIDUEL :

Cette fonction permet de régler un sous-moniteur à partir d'un moniteur principal. Elle s'avère particulièrement utile lorsque le sous-moniteur se trouve hors de portée.

Veillez à attribuer un numéro unique à chaque moniteur si vous souhaitez pouvoir régler chacun d'eux de manière individuelle. Si un même numéro est attribué à plusieurs écrans, ces derniers peuvent être contrôlés simultanément.

**REMARQUE :** un moniteur principal doit être connecté uniquement via le port de sortie ControlSync. N'utilisez par le port d'entrée ControlSync. Pour en savoir plus au sujet des moniteurs secondaires et du moniteur principal, reportez-vous à la section ControlSync ([page](#page-12-1) 11).

#### **N° ECRAN CIBLE**

Permet d'accéder au menu OSD d'un moniteur secondaire à l'aide des touches de commande du moniteur principal. Permet d'affi cher le numéro de moniteur secondaire défi ni dans le menu ECRAN N°. Si vous appuyez sur la touche INPUT/SELECT, le numéro des moniteurs s'affi che sur chacun d'eux.

## <span id="page-20-0"></span>**REGLAGE INDIVIDUEL**

**MARCHE :** permet de contrôler un moniteur secondaire par le biais du moniteur principal.

Lorsque cette option est activée, les opérations effectuées sur le moniteur principal sont reproduites dans le menu OSD du sous-moniteur.

Pour désactiver l'option REGLAGE INDIVIDUEL, appuyez simultanément sur les touches SELECT et EXIT.

**REMARQUE :** connectez les moniteurs à l'aide d'un câble ControlSync.

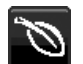

# **Informations ÉCO**

**ECONOMIE DE CARBONE :** affiche les économies de carbone estimées en kg.

**UTILISAT. DE CARBONE :** permet d'afficher les informations liées à l'utilisation de carbone estimée, en kilogrammes. Il s'agit d'une estimation arithmétique, et non d'une mesure réelle.

**ECONOMIE DE COÛT :** affiche les économies sur le coût de l'électricité.

**REGLAGE DE LA CONVERSION CO2 :** ajuste le facteur carbone dans le calcul des économies en carbone. Le paramètre initial est basé sur l'OCDE (Édition 2008).

**REGLAGE DES VALEURS MONAITAIRES :** affiche le prix de l'électricité en 6 devises différentes.

**REGLAGE DE LA CONVERSION :** affiche l'économie sur le coût de l'électricité en kW/heure (USD est le paramètre par défaut).

**REMARQUE :** le paramètre initial de ce modèle est « Devise = US\$ » et le réglage de la conversion = 0,11 \$. Ce paramètre peut être modifié avec le menu Information ECO.

- Pour utiliser le paramètre Français, consultez les étapes ci-dessous :
	- 1. Appuyez sur la touche Menu et sélectionnez le menu Informations ECO avec la touche GAUCHE ou DROITE.
	- 2. Sélectionnez le REGLAGE DES VALEURS MONAITAIRES en appuyant sur la touche « HAUT » ou « BAS ».
	- 3. La devise en France est l'Euro (€). Vous pouvez ajuster le réglage des valeurs monétaires sur l'icône de l'Euro ( $\epsilon$ ) au lieu du dollar US (\$) en appuyant sur la touche GAUCHE ou DROITE dans le paramètre actuel.
	- 4. Sélectionnez le REGLAGE DE LA CONVERSION en appuyant sur la touche\* « HAUT » ou « BAS ».
	- 5. Ajustez le REGLAGE DE LA CONVERSION en appuyant sur la touche « GAUCHE » ou « DROITE ».
	- \* Le paramètre initial « Euro  $(\epsilon)$  » est basé sur les données de l'OCDE pour l'Allemagne (édition 2007).

Consultez les tarifs de l'électricité en France ou les données de l'OCDE pour ce pays. Selon l'édition 2007, la valeur française équivalait à 0,12  $\in$ .

#### $\vert \mathbf{I} \vert$ **Informations**

Fournit des informations sur la résolution actuelle et les caractéristiques techniques dont le temps de préréglage utilisé et les fréquences horizontale et verticale. Indique également le nom du modèle et le numéro de série de votre écran.

## **Avertissements de l'OSD**

Les menus d'avertissement OSD disparaissent si EXIT est sélectionné.

**PAS DE SIGNAL :** cette fonction vous avertit lorsqu'aucun signal horizontal ou vertical de synchronisation n'est présent. Après la mise sous tension ou en cas de changement du signal d'entrée, la fenêtre **PAS DE SIGNAL** s'affiche. **HORS LIMITE :** cette fonction vous renseigne sur la résolution optimisée et le taux de rafraîchissement. Après la mise sous tension ou bien si le signal d'entrée change, ou encore si le signal vidéo ne présente pas de calage approprié, le menu **HORS LIMITE** apparaît.

# <span id="page-22-1"></span><span id="page-22-0"></span>**Spécifications**

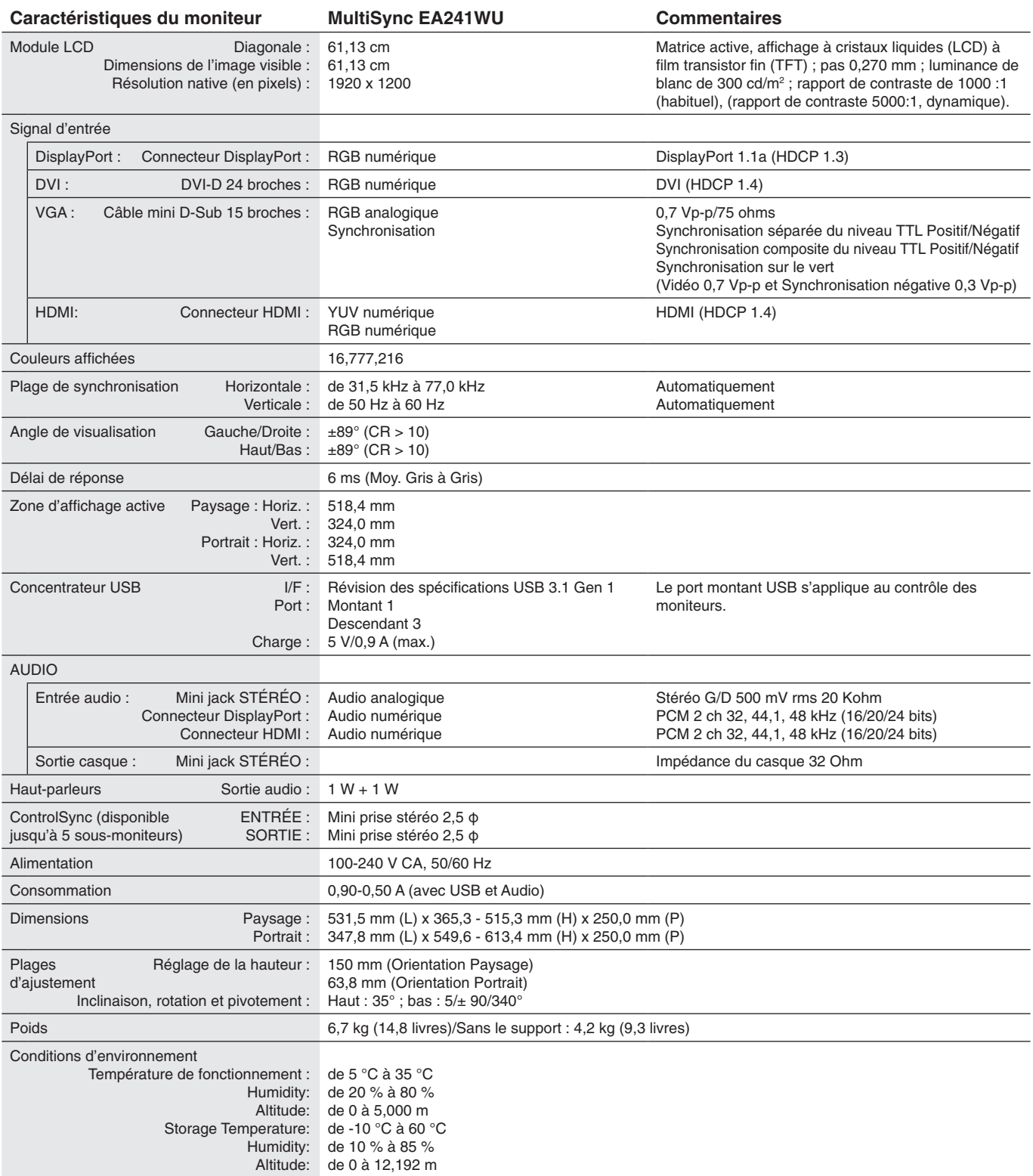

**REMARQUE :** les caractéristiques techniques peuvent faire l'objet de modifications sans préavis.

## **Résolutions prises en charge**

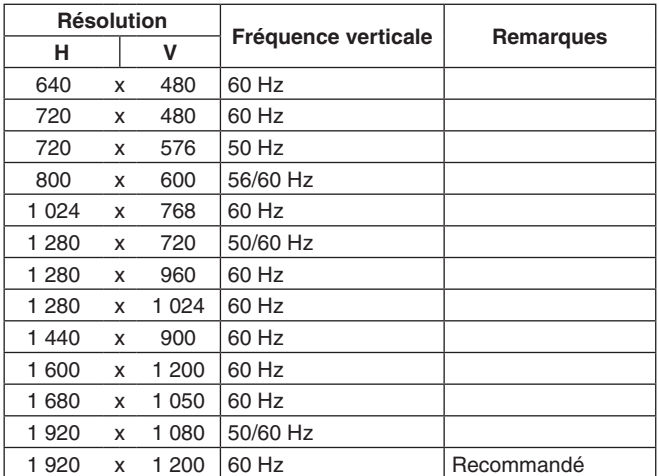

**REMARQUE :** si la résolution choisie n'est pas la résolution native du moniteur, l'image est étirée horizontalement ou verticalement afin de l'afficher en mode plein écran. Ceci est normal avec les écrans plats.

# <span id="page-24-0"></span>**Caractéristiques**

**Cadre à 3 bords ultra fins :** permet de réduire l'écart entre écrans adjacents tout en profitant d'une solution élégante.

**Support ergonomique :** ce support est synonyme de flexibilité d'affichage grâce à ses options de réglage vertical sur 150 mm, d'inclinaison de 5 à 35 degrés, de rotation horizontale à 170 degrés, à sa fonction de gestion des câbles et à une taille compacte. Il est possible de faire entrer en contact la partie basse du moniteur avec la base du support si vous souhaitez limiter la hauteur du dispositif.

**Fonctions ErgoDesign :** permettent d'améliorer l'environnement de travail, de protéger la santé de l'utilisateur et de réaliser des économies. Celles-ci comprennent un support articulé, ainsi que des commandes OSD d'ajustement rapide des images et de réduction des émissions.

**Système de fixation VESA :** permet de fixer le moniteur sur tout support ou bras de montage VESA.

**Multiples interfaces de signal :** ce modèle est doté de plusieurs interfaces. Pour obtenir des informations supplémentaires, reportez-vous à la [page](#page-8-0) 7.

**Plug and Play :** le système d'exploitation Windows® de Microsoft® peut identifier automatiquement les caractéristiques du moniteur (taille d'écran, résolutions prises en charge, etc.). Cette fonctionnalité permet de simplifier l'installation et d'optimiser la configuration de l'unité.

**Concentrateur USB 3.1 Gen.1 :** ce dispositif permet de profiter de vitesses de transfert de données très rapides, ainsi que de procéder à un chargement par USB. Pour obtenir des informations supplémentaires, reportez-vous à la [page](#page-8-0) 7.

**Étalonnage matériel :** permet d'ajuster la luminosité, les couleurs et la courbe gamma.

**Contrôle de moniteur USB :** vous permet de régler chaque élément via le logiciel d'application avec la connexion d'un câble USB.

**Systèmes de contrôle des couleurs :** permettent d'ajuster les couleurs de l'écran et de personnaliser leur précision selon diverses normes.

**Capteurs de présence/de lumière ambiante :** permettent de contrôler la luminosité en fonction de la présence d'un utilisateur et de la lumière ambiante, afin d'optimiser la consommation d'énergie.

**Reponse améliorer (REPONSE AMELIORER) :** permet d'améliorer la réponse gris à gris.

**Système de gestion intelligente de la consommation d'énergie :** permet de profiter de méthodes novatrices en termes d'économies d'énergie. Grâce à elles, le moniteur est en mesure de passer à un mode de faible consommation lorsqu'il n'est pas utilisé, réduisant ainsi les émissions et abaissant son coût de fonctionnement.

**ControlSync :** cette fonctionnalité permet de contrôler et de synchroniser les réglages de cinq moniteurs MultiSync EA au maximum, à partir d'un seul moniteur principal (reportez-vous à la [page](#page-12-1) 11).

**Réglage individuel (REGLAGE INDIVIDUEL) :** permet de définir un moniteur principal, à partir duquel il est possible de modifier les réglages des moniteurs secondaires. Cette option est particulièrement utile si vous utilisez de multiples moniteurs n'étant pas situés à proximité.

**Réglage utilisateur (REGLAGE UTILISATEUR) :** permet de stocker les paramètres actuels et de récupérer ceux enregistrés.

**Blue Light bas :** permet de réduire considérablement la lumière bleue et la tension oculaire (reportez-vous à la [page](#page-17-0) 16).

**Absence de scintillement :** un système de rétroéclairage spécial réduit le scintillement afin d'amoindrir la tension oculaire.

**Logiciel NaViSet Administrator 2 :** permet de profiter d'une interface graphique étendue via laquelle vous pouvez ajuster les paramètres d'affichage OSD, depuis un PC situé sur le réseau.

**Impact environnemental :** le contenu en carbone en fonctionnement maximum type annuel de ce moniteur (moyenne mondiale) est d'environ 38,2 kg (calculé par : puissance nominale x 8 heures par jour x 5 jours par semaine x 45 semaines par an x facteur de conversion alimentation-carbone - le facteur de conversion est basé sur la publication de l'OCDE des émissions mondiales de CO2, Édition 2008). Ce moniteur a un contenu carbone de production d'environ 47,3 kg. **Remarque :** les empreintes carbone de production et en fonctionnement sont calculées à l'aide d'un algorithme unique

développé exclusivement par NEC pour ses moniteurs, et sont considérées comme exactes au moment de l'impression. NEC se réserve le droit de modifier ces valeurs.

# <span id="page-25-1"></span><span id="page-25-0"></span>**Résolution des problèmes**

#### **Pas d'image**

- • Assurez-vous que le câble de signal est correctement connecté au moniteur et à l'ordinateur.
- Assurez-vous que la carte graphique de l'ordinateur est correctement positionnée dans son emplacement.
- N'utilisez pas d'adaptateur de conversion DisplayPort. Ce périphérique n'est pas pris en charge.
- Assurez-vous que les interrupteurs d'alimentation du moniteur et de l'ordinateur sont positionnés sur ON.
- Le moniteur s'éteint automatiquement si la fonction PROGRAM. ECO. D'ENERGIE est activée, et s'il se trouve en mode d'économie d'énergie depuis 2 heures. Appuyez sur la touche d'alimentation.
- Vérifiez qu'une résolution élevée a été sélectionnée pour la carte graphique du système. Consultez le manuel du système ou du moniteur pour en savoir plus sur les résolutions prises en charge et la modification des réglages.
- Vérifiez la compatibilité et les paramètres recommandés de votre moniteur et de votre carte graphique.
- Vérifiez que le connecteur du câble de signal vidéo ne comporte aucune broche tordue ou enfoncée.
- Assurez-vous que le périphérique connecté transmet un signal au moniteur.
- Si le voyant avant est bleu foncé, vérifiez l'état du mode REGLAGE MODE EXTINCTION (reportez-vous à la [page](#page-15-0) 14) ou CAPTEUR DE PRESENCE (reportez-vous à la [page](#page-15-1) 14).

#### **La touche d'alimentation ne répond pas**

• Débranchez le câble d'alimentation du moniteur afin de réinitialiser ce dernier.

#### **Persistance de l'image**

La persistance de l'image se manifeste lorsqu'une image résiduelle ou « fantôme » d'une image précédemment affichée reste visible sur l'écran. Contrairement aux moniteurs à tube cathodique, la persistance de l'image sur les moniteurs LCD n'est pas permanente, mais l'on doit éviter d'afficher des images fixes pendant une longue période de temps. Pour remédier à la persistance de l'image, mettez le moniteur hors tension pendant une durée égale à celle de l'affichage de l'image précédemment affichée. Par exemple, si une image est restée affichée sur l'écran pendant une heure et qu'il reste une image résiduelle, le moniteur doit être mis hors tension pendant une heure pour effacer l'image.

#### **REMARQUE :** comme pour tous les équipements d'affichage personnels, NEC DISPLAY SOLUTIONS recommande d'utiliser à intervalles réguliers un économiseur d'écran animé chaque fois que l'écran est en veille, ou d'éteindre le moniteur lorsqu'il n'est pas utilisé.

#### **Le message « HORS LIMITE » est affiché (l'écran est vide ou n'affiche que des images indistinctes)**

- Le message d'avertissement « HORS LIMITE » s'affiche sur une image indistincte (à laquelle il manque des pixels) : la fréquence du signal ou la résolution est trop élevée. Sélectionnez un mode pris en charge.
- Le message d'avertissement « HORS LIMITE » s'affiche sur un écran vide : la fréquence du signal est hors limites. Sélectionnez un mode pris en charge.

#### **L'image défile, est floue ou moirée.**

- Vérifiez que le câble vidéo est correctement connecté à l'ordinateur.
- Débranchez le câble DisplayPort et appuyez sur la touche MENU.
- Sélectionnez CABLE LONG DP, puis ajustez la valeur à l'aide des touches de gauche «  $\leq$  » et de droite «  $\geq$  ».
- Utilisez les touches de réglage d'image OSD pour mettre au point et régler l'affichage en augmentant ou en diminuant la valeur de finesse. Après un changement de mode d'affichage, les paramètres de réglage d'image OSD peuvent demander un réajustement.
- • Vérifiez la compatibilité et les paramètres recommandés de votre moniteur et de votre carte graphique.
- • Si votre texte est altéré, passez en mode vidéo non entrelacé et utilisez un taux de rafraîchissement de 60 Hz.

#### **Le voyant sur le moniteur n'est pas allumé (***aucune couleur, bleue ou orange, n'est visible***)**

- • Vérifiez si l'interrupteur d'alimentation est en position MARCHE et si le cordon d'alimentation est connecté.
- • Augmentez la LUMINOSITE DEL.

#### **La luminosité de l'image est insuffisante**

- Si la luminosité fluctue, assurez-vous que le DV MODE est défini sur STANDARD.
- Assurez-vous que le ECO MODE et la LUMINOSITE AUTO. sont désactivés.
- Si la luminosité fluctue, assurez-vous que l'option LUMINOSITE AUTO. est désactivée.
- Le câble de signal doit être bien connecté.
- La dégradation de la luminosité LCD se produit après une utilisation prolongée ou des conditions de froid extrême.
- Lors de l'utilisation d'une entrée HDMI, changez le « NIVEAU VIDEO ».

#### **L'image n'est pas à la bonne taille**

- Utilisez les touches de réglage d'image OSD pour augmenter ou diminuer la trame.
- Vérifiez qu'une résolution élevée a été sélectionnée pour la carte graphique du système. Consultez le manuel du système ou du moniteur pour en savoir plus sur les résolutions prises en charge et la modification des réglages.
- Si vous utilisez une entrée HDMI, modifiez le « SUR-BALAYAGE ».

#### **Français-24**

#### **Pas de vidéo**

- • Si aucune vidéo n'apparaît à l'écran, activez et désactivez la touche d'alimentation.
- Assurez-vous que l'ordinateur n'est pas en mode d'économie d'énergie (touchez le clavier ou la souris).
- Avec la technologie DisplayPort, il se peut que certaines cartes graphiques n'émettent pas de signal vidéo en cas de résolutions faibles lorsque le moniteur est éteint/allumé, ou connecté ou non à la prise d'alimentation.
- Si vous utilisez une entrée HDMI, modifiez le « SUR-BALAYAGE ».
- Assurez-vous que l'option DETECTION VIDEO est définie sur AUCUNE.

#### **Pas de son**

- • Assurez-vous que le câble des haut-parleurs est correctement connecté.
- Vérifiez que le son n'est pas désactivé.
- Vérifiez le volume dans le menu OSD.
- Si le signal d'entrée est de type DisplayPort ou HDMI, assurez-vous que la fonction ENTREE SON du menu OSD est réglée sur l'option correspondante.

#### **Variations de la luminosité avec le temps**

- Désactivez la fonction LUMINOSITE AUTO et réglez la luminosité.
- Définissez le DV MODE sur Standard et réglez la luminosité.

**REMARQUE :** lorsque la fonction LUMINOSITE AUTO est activée, le moniteur règle automatiquement la luminosité en fonction de l'environnement.

Lorsque la luminosité ambiante change, c'est également le cas de celle du moniteur. Lorsque le DV MODE est défini sur DYNAMIQUE, le moniteur ajuste automatiquement la luminosité.

#### **Le répartiteur USB ne fonctionne pas**

- Vérifiez que le cordon USB est branché correctement. Reportez-vous au manuel de votre périphérique USB.
- Assurez-vous que le port USB montant du moniteur est connecté au port USB descendant de l'ordinateur, et que ce dernier est allumé.

#### **Le détecteur de présence ne fonctionne pas**

- Vérifiez qu'aucun objet ne se trouve devant le détecteur de présence.
- Vérifiez qu'aucun équipement n'émet des rayons infrarouges devant le moniteur.

#### **ControlSync ne fonctionne pas**

- • Vérifiez que le câble ControlSync est correctement connecté.
- Vérifiez que le câble ControlSync n'est pas connecté en boucle.
- • Le moniteur principal doit être relié au connecteur de sortie ControlSync uniquement.
- • Utilisez les câbles ControlSync fournis.
- • Vous pouvez utiliser jusqu'à 5 sous-moniteurs via ControlSync.

#### **Le menu OSD est mal orienté**

• Vérifiez l'option ROTATION DE l'OSD.

# <span id="page-27-0"></span>**Capteur de présence**

La fonction Capteur de présence permet de réduire la consommation d'énergie.

Le CAPTEUR DE PRESENCE peut être paramétré comme suit :

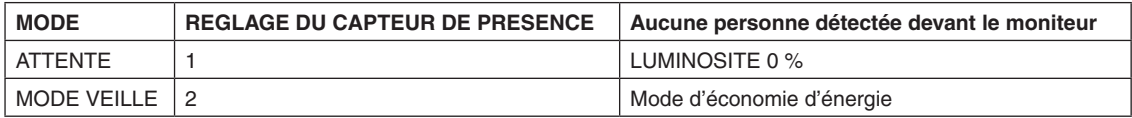

## **Fonctionnement du capteur de présence**

- A. Lorsque le capteur ne détecte aucune présence devant le moniteur, ce dernier reste allumé pendant la durée définie sous CAPTEUR DE PRESENCE > DEBUT (voir [page](#page-16-1) 15).
- B. Le moniteur affiche une notification une fois ce temps écoulé. Vous pouvez configurer cette notification sous INFORMATIONS CAPTEUR (voir [page](#page-19-2) 18).

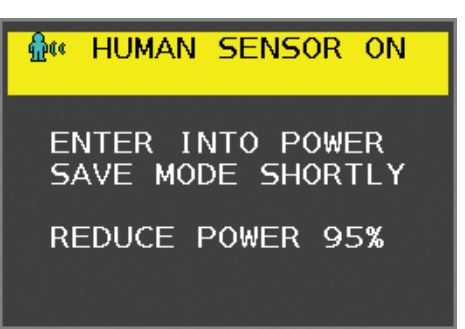

C. Une fois la notification affichée, si l'option ATTENTE est définie sous CAPTEUR DE PRESENCE, l'écran s'assombrit progressivement jusqu'à s'éteindre complètement.

Si l'option MODE VEILLE est définie sous CAPTEUR DE PRESENCE, le moniteur passe en mode d'économie d'énergie. D. Lorsque le capteur détecte une présence, le moniteur repasse automatiquement en mode normal.

- **REMARQUE :** lorsque l'option ATTENTE est définie sous CAPTEUR DE PRESENCE, l'écran du moniteur s'éclaire progressivement jusqu'à atteindre son niveau de luminosité d'origine.
- E. Le moniteur repasse en mode normal.

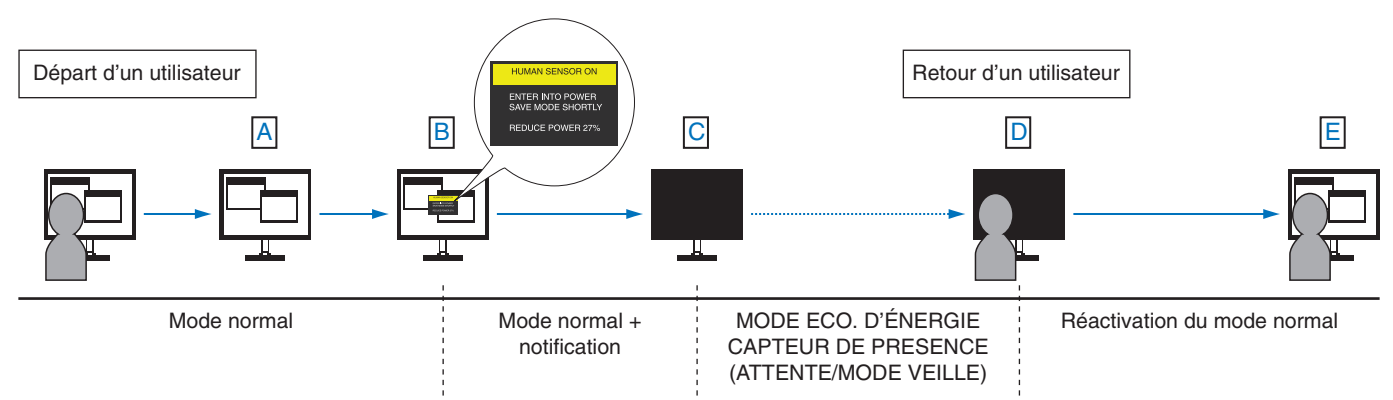

# <span id="page-28-1"></span><span id="page-28-0"></span>**Utilisation de la fonction Luminosité auto**

La luminosité de l'écran LCD peut être augmentée ou diminuée selon la luminosité ambiante. Si la luminosité est élevée, le moniteur se règle en conséquence. C'est également le cas si la luminosité est faible. Ceci permet un meilleur visionnage.

# **CONFIGURATION**

Suivez les procédures suivantes pour sélectionner la plage de luminosité dont le moniteur dispose lorsque la fonction de luminosité automatique est activée.

1. Configurez le niveau de LUMINOSITE. Le moniteur se base sur celui-ci lorsque la luminosité ambiante est au plus haut. Sélectionnez ce paramètre lorsque la pièce profite d'une luminosité maximale.

Sélectionnez ACTIVE dans le menu LUMINOSITE AUTO (**Figure 1**). À l'aide des boutons frontaux, déplacez ensuite le curseur sur le paramètre LUMINOSITE. Choisissez le niveau de luminosité désiré (**Figure 2**).

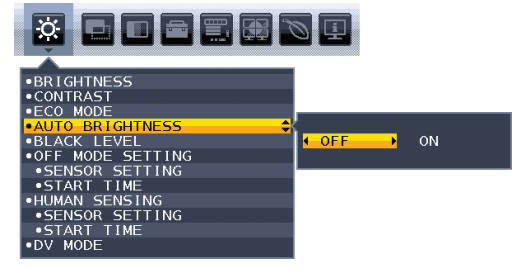

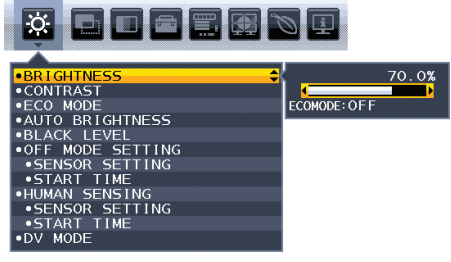

**Figure 1 Figure 2**

2. Définissez le niveau d'OBSCURITE. Le moniteur se base sur celui-ci lorsque le niveau d'éclairage ambiant est faible. Assurez-vous que la pièce profite d'une luminosité minimale lorsque vous définissez ce niveau.

À l'aide des touches frontales, déplacez ensuite le curseur sur le paramètre LUMINOSITE. Choisissez le niveau de luminosité désiré (**Figure 3**).

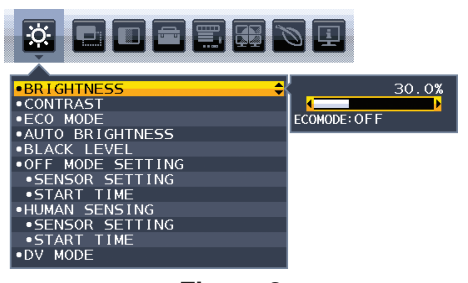

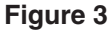

Lorsque la fonction « Luminosité auto » est activée, le niveau de luminosité de l'écran s'adapte automatiquement aux conditions de luminosité de la pièce (**Figure 4**).

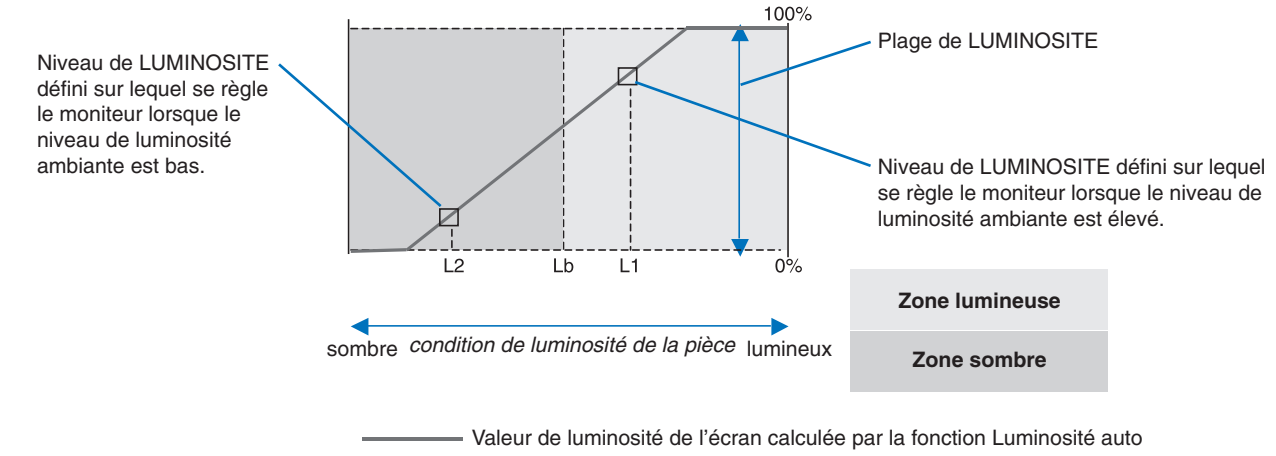

**Figure 4**

Lb : frontière entre des conditions de luminosité élevées ou basses, définie à l'usine.

L1 : niveau de LUMINOSITE défini sur lequel se règle le moniteur lorsque le niveau de luminosité ambiante est élevé (L1>Lb)

L2 : niveau de LUMINOSITE défini sur lequel se règle le moniteur lorsque le niveau de luminosité ambiante est bas (L2<Lb)

L1 et L2 sont les niveaux de luminosité définis par l'utilisateur pour compenser les changements de luminosité ambiante.

# <span id="page-29-0"></span>**Informations du fabricant sur le recyclage et l'énergie**

NEC DISPLAY SOLUTIONS s'engage fermement à protéger l'environnement et considère le recyclage comme l'une des priorités de l'entreprise en œuvrant pour minimiser les effets nuisibles sur l'environnement. Nous nous engageons à développer des produits qui respectent l'environnement et nous nous efforçons constamment d'aider à la définition et au respect des normes indépendantes les plus récentes émanant d'agences telles que l'ISO (International Organisation for Standardization) et la TCO (Swedish Trades Union).

# **Élimination des produits NEC usagés**

Le but du recyclage est d'améliorer l'environnement en réutilisant, mettant à niveau, reconditionnant ou en récupérant le matériel. Des sites de recyclage spécialisés s'assurent que les composants nocifs pour l'environnement soient correctement manipulés et éliminés. Pour garantir le meilleur recyclage possible de nos produits, **NEC DISPLAY SOLUTIONS propose diverses procédures de recyclage** et émet des recommandations quant à la manipulation du produit dans le respect de l'environnement lorsqu'il est arrivé en fin de vie.

Toutes les informations requises concernant l'élimination du produit ainsi que les informations spécifiques à chaque pays concernant les sites de recyclage sont disponibles sur les sites Web suivants :

**https://www.nec-display-solutions.com/greencompany/** (en Europe),

**https://www.nec-display.com** (au Japon) ou

**https://www.necdisplay.com** (aux États-Unis).

# **Économie d'énergie**

Ce moniteur possède une capacité d'économie d'énergie avancée. Lorsqu'un signal DPM (Display Power Management) est envoyé au moniteur, le mode Économie d'énergie est activé. Le moniteur passe en mode unique Economie d'énergie.

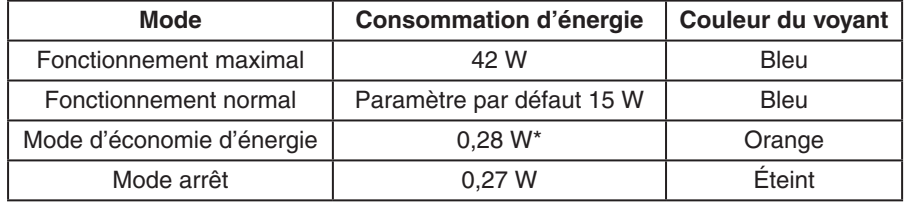

\*: paramètres par défaut.

Pour obtenir des informations supplémentaires, rendez-vous aux adresses suivantes :

**https://www.necdisplay.com/** (aux États-Unis)

**https://www.nec-display-solutions.com/** (en Europe)

**https://www.nec-display.com/global/index.html** (dans le monde entier)

Informations relatives au mode d'économie d'énergie :

Informations relatives à la norme ErP :

Paramètre : aucun Consommation d'énergie : 0,5 W ou moins. Durée d'initialisation de la fonction de gestion de l'énergie : 1 minute environ.

Informations relatives à la norme ErP (veille) :

Paramètre : aucun

Consommation d'énergie : 0,5 W ou moins (1 port activé)/3 W ou moins (tous les ports activés).

Durée d'initialisation de la fonction de gestion de l'énergie : 1 minute environ.

## **Marque WEEE (Directive européenne 2012/19/UE et amendements)**

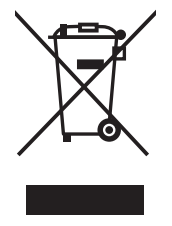

#### **Traitement des produits usagés : au sein de l'Union européenne**

La législation en vigueur dans tous les états membres de l'Union européenne stipule que tous les produits électriques et électroniques usagés, et comportant le symbole ci-contre, ne doivent pas être mêlés aux autres déchets ménagers. Ceci inclut notamment les moniteurs et accessoires électriques, tels que les câbles de signal et les cordons d'alimentation. Si vous détenez de tels produits, suivez les recommandations des autorités locales, ou adressez-vous au revendeur concerné. Vous pouvez également, le cas échéant, appliquer toute autre instruction vous ayant été communiquée. Il est possible que le symbole présent sur les produits électriques et électroniques ne s'applique qu'aux membres actuels de l'Union européenne.

#### **Hors de l'Union européenne**

Si vous détenez des produits électriques et électroniques usagés hors de l'Union européenne, contactez les autorités locales concernées pour en savoir plus.